# **Dell EMC PowerEdge XE8545**

Technical Specifications

**Regulatory Model: B25S Regulatory Type: B25S001 September 2021 Rev. A01**

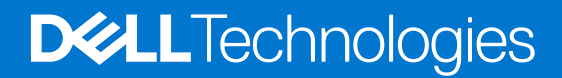

#### Notes, cautions, and warnings

**NOTE:** A NOTE indicates important information that helps you make better use of your product.

**CAUTION: A CAUTION indicates either potential damage to hardware or loss of data and tells you how to avoid the problem.**

**WARNING: A WARNING indicates a potential for property damage, personal injury, or death.**

© 2020 Dell Inc. or its subsidiaries. All rights reserved. Dell, EMC, and other trademarks are trademarks of Dell Inc. or its subsidiaries. Other trademarks may be trademarks of their respective owners.

# **Contents**

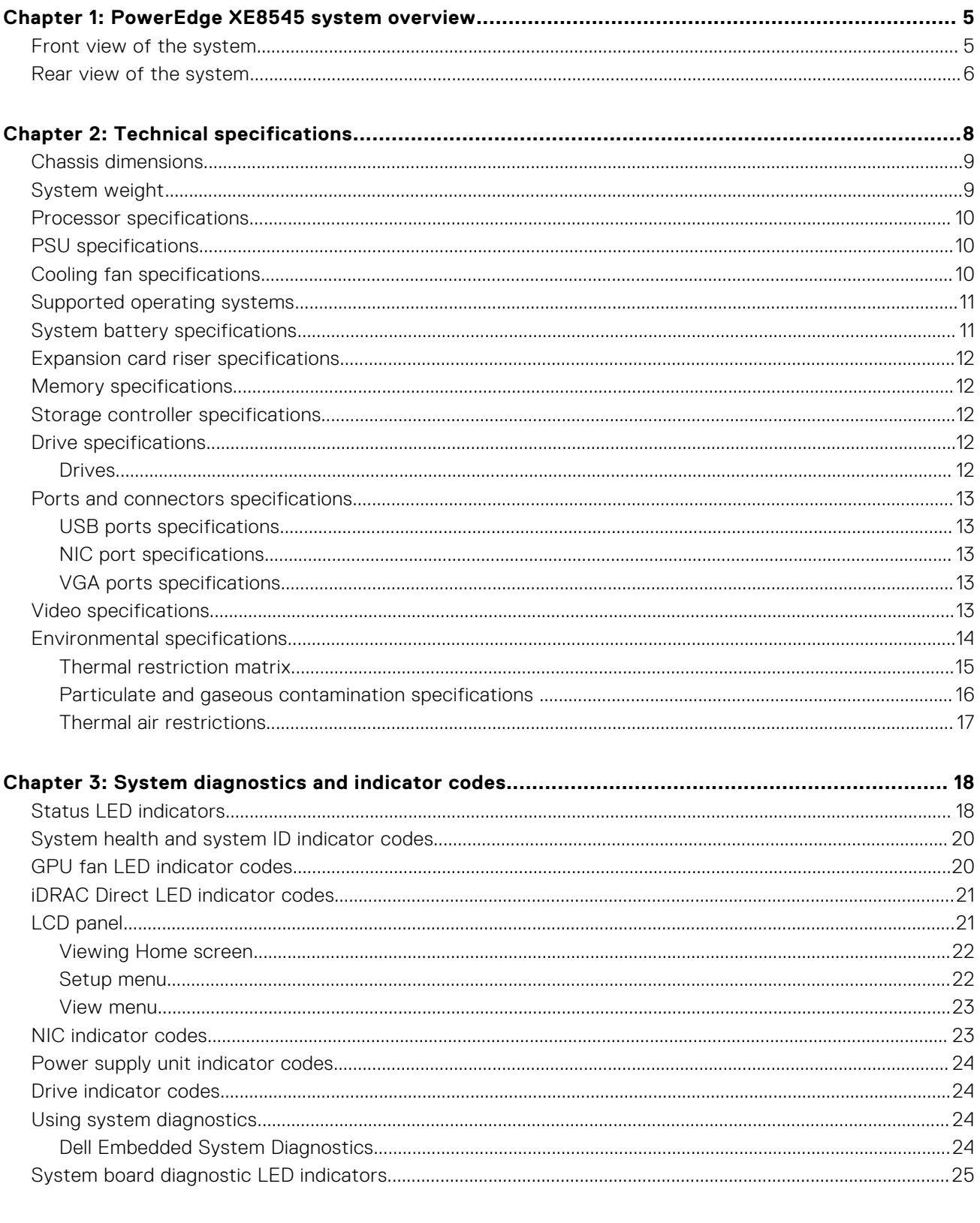

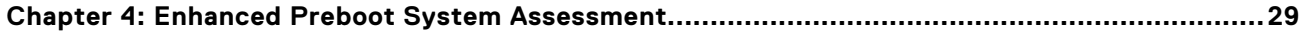

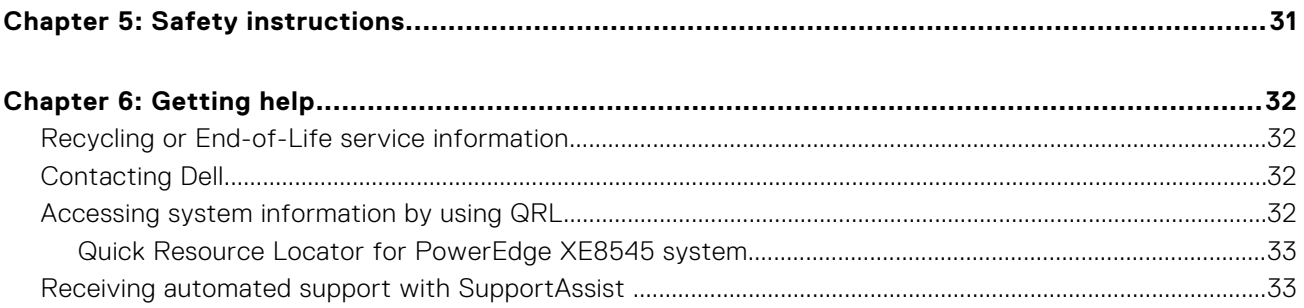

# **PowerEdge XE8545 system overview**

**1**

<span id="page-4-0"></span>The PowerEdge XE8545 system is a 4U server that supports:

- Two AMD EPYC SP3 processors
- Thirty-two DIMM slots
- Four redundant AC power supply units
- Up to ten universal U.2/SAS/SATA hot-plug drives (maximum eight NVMe drives)
- **NOTE:** For more information about how to hot swap NVMe PCIe SSD U.2 device, see the *Dell Express Flash NVMe PCIe SSD User's Guide* at <https://www.dell.com/support>**> Browse all Products** > **Data Center Infrastructure** > **Storage Adapters & Controllers** > **Dell PowerEdge Express Flash NVMe PCIe SSD** > **Documentation** > **Manuals and Documents**.

**NOTE:** All instances of SAS, SATA drives are seen as drives in this document, unless specified otherwise.

For more information about supported drives, see the [www.dell.com/poweredgemanuals.](https://www.dell.com/support/home/en-us//products/server_int/server_int_poweredge)

#### **Topics:**

- Front view of the system
- [Rear view of the system](#page-5-0)

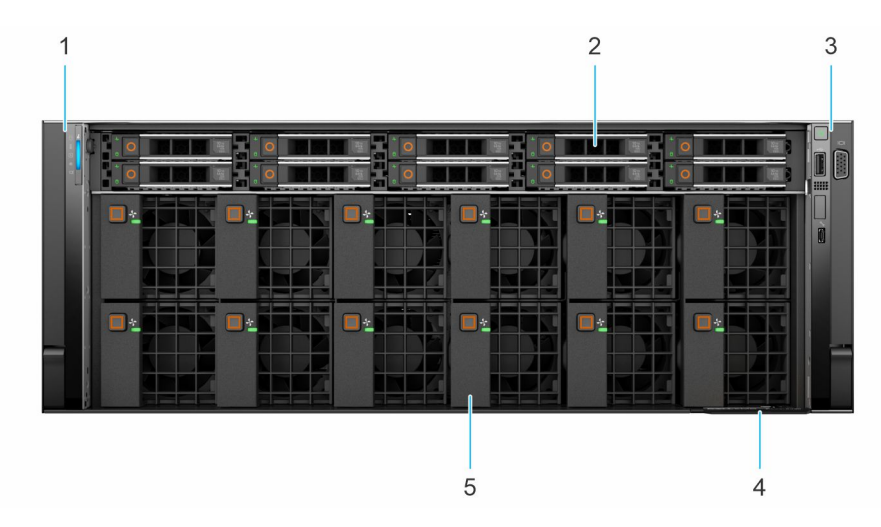

## **Front view of the system**

#### **Figure 1. Front view of 10 x 2.5-inch drive system**

#### **Table 1. Features available on the front of the system**

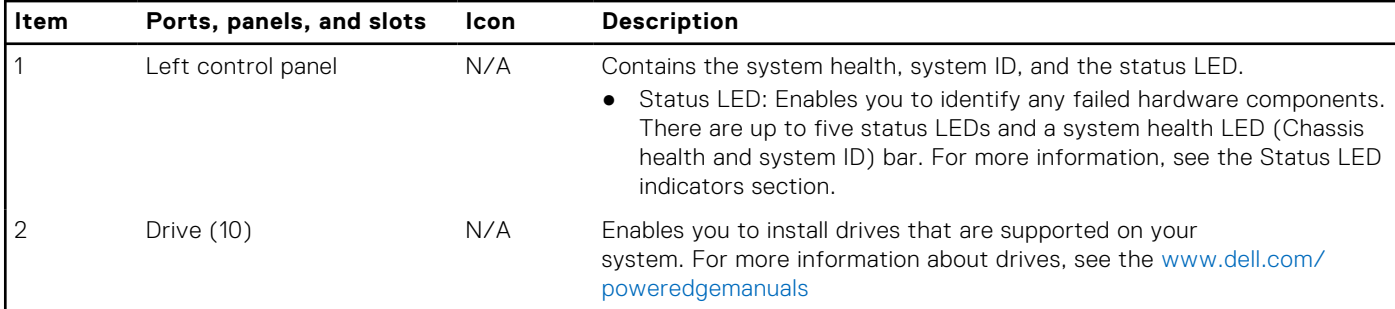

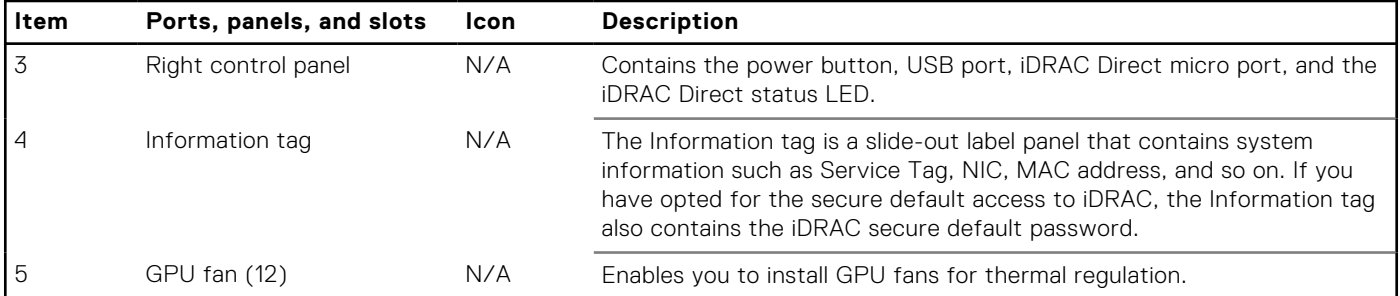

#### <span id="page-5-0"></span>**Table 1. Features available on the front of the system (continued)**

For more information about the ports, see the [www.dell.com/poweredgemanuals](https://www.dell.com/support/home/en-us//products/server_int/server_int_poweredge) section.

## **Rear view of the system**

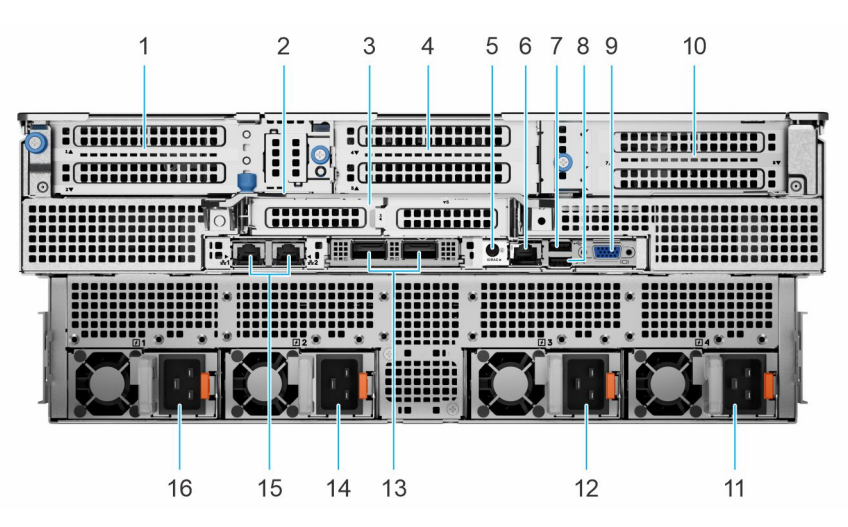

#### **Figure 2. Rear view of the system**

#### **Table 2. Rear view of the system**

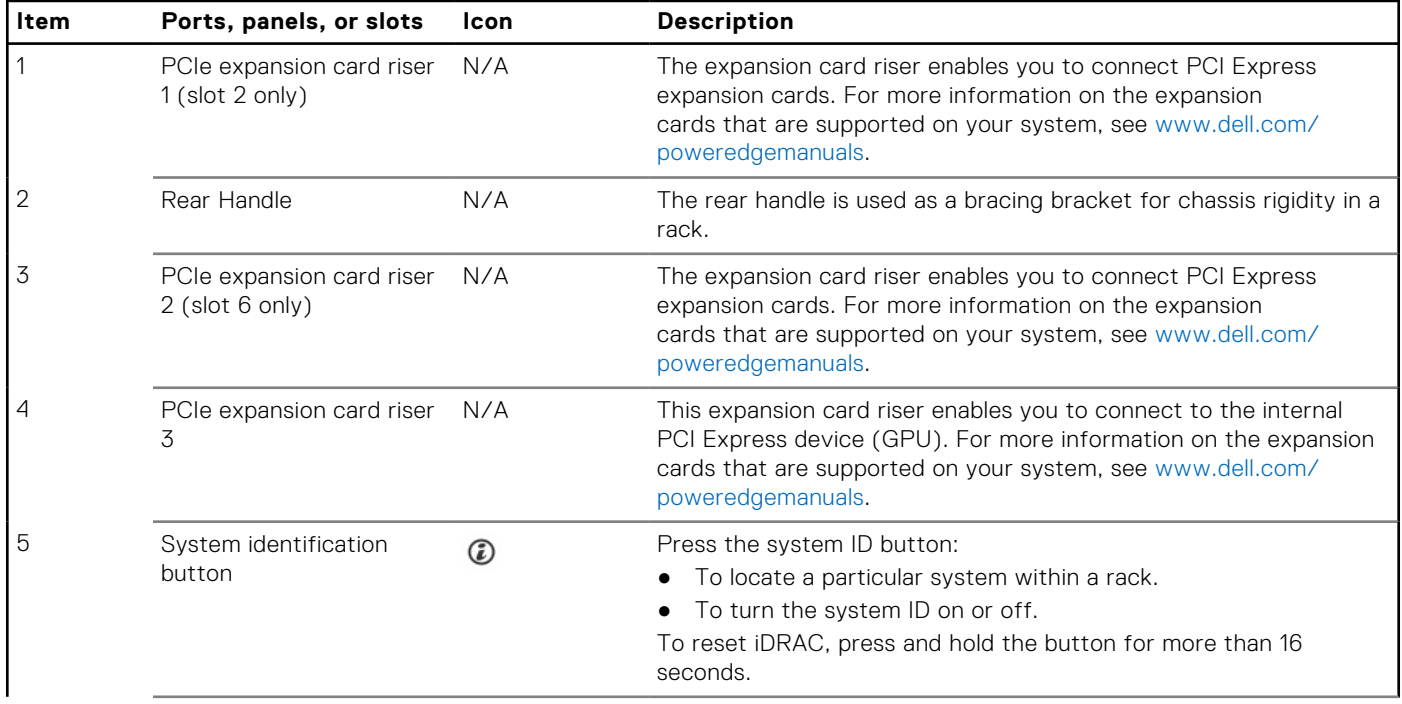

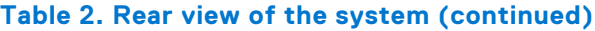

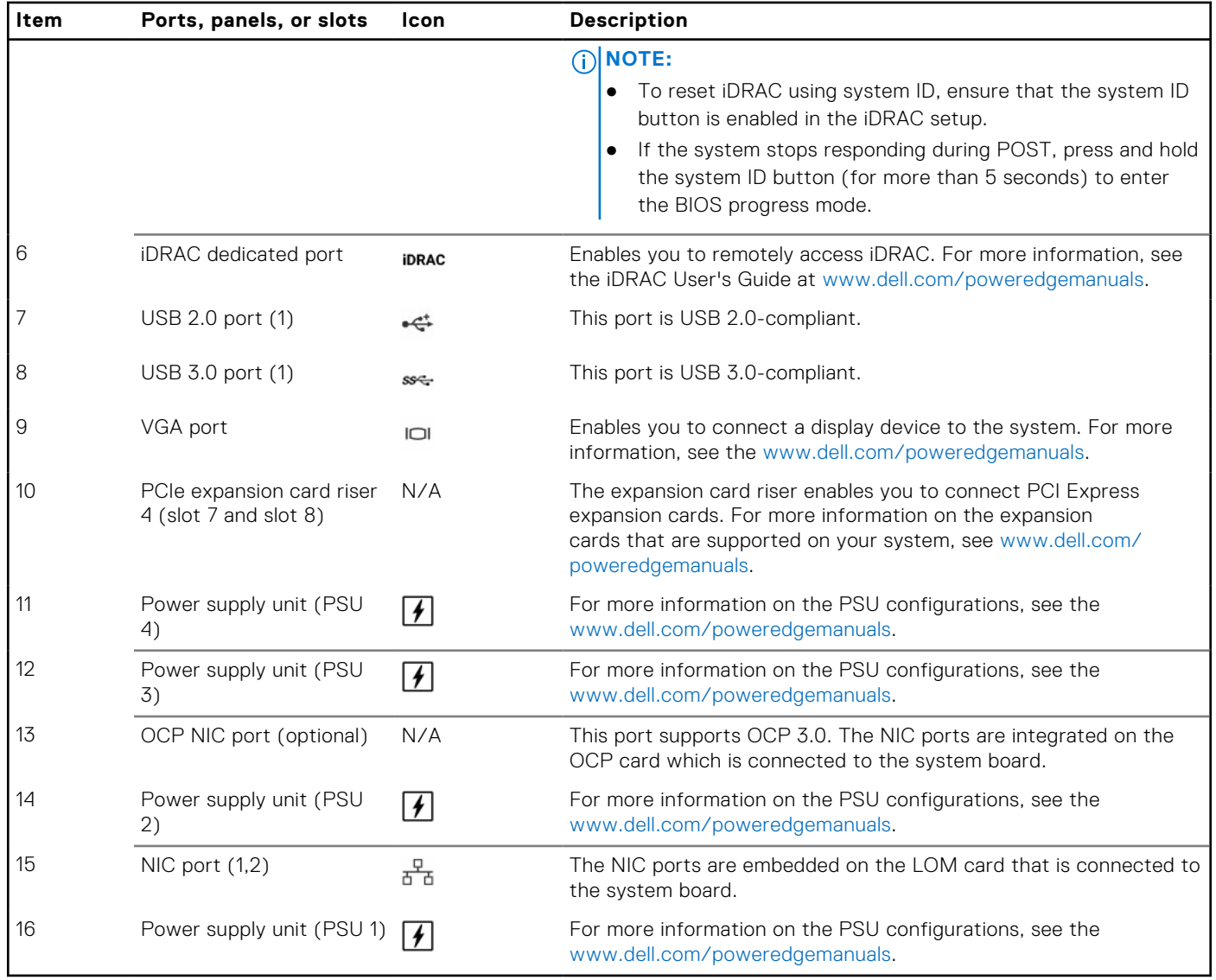

For more information on the ports and connectors, see the [www.dell.com/poweredgemanuals](https://www.dell.com/support/home/en-us//products/server_int/server_int_poweredge).

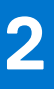

# **Technical specifications**

<span id="page-7-0"></span>The technical and environmental specifications of your system are outlined in this section. **Topics:**

- [Chassis dimensions](#page-8-0)
- [System weight](#page-8-0)
- [Processor specifications](#page-9-0)
- [PSU specifications](#page-9-0)
- [Cooling fan specifications](#page-9-0)
- [Supported operating systems](#page-10-0)
- [System battery specifications](#page-10-0)
- [Expansion card riser specifications](#page-11-0)
- [Memory specifications](#page-11-0)
- [Storage controller specifications](#page-11-0)
- [Drive specifications](#page-11-0)
- [Ports and connectors specifications](#page-12-0)
- [Video specifications](#page-12-0)
- [Environmental specifications](#page-13-0)

## <span id="page-8-0"></span>**Chassis dimensions**

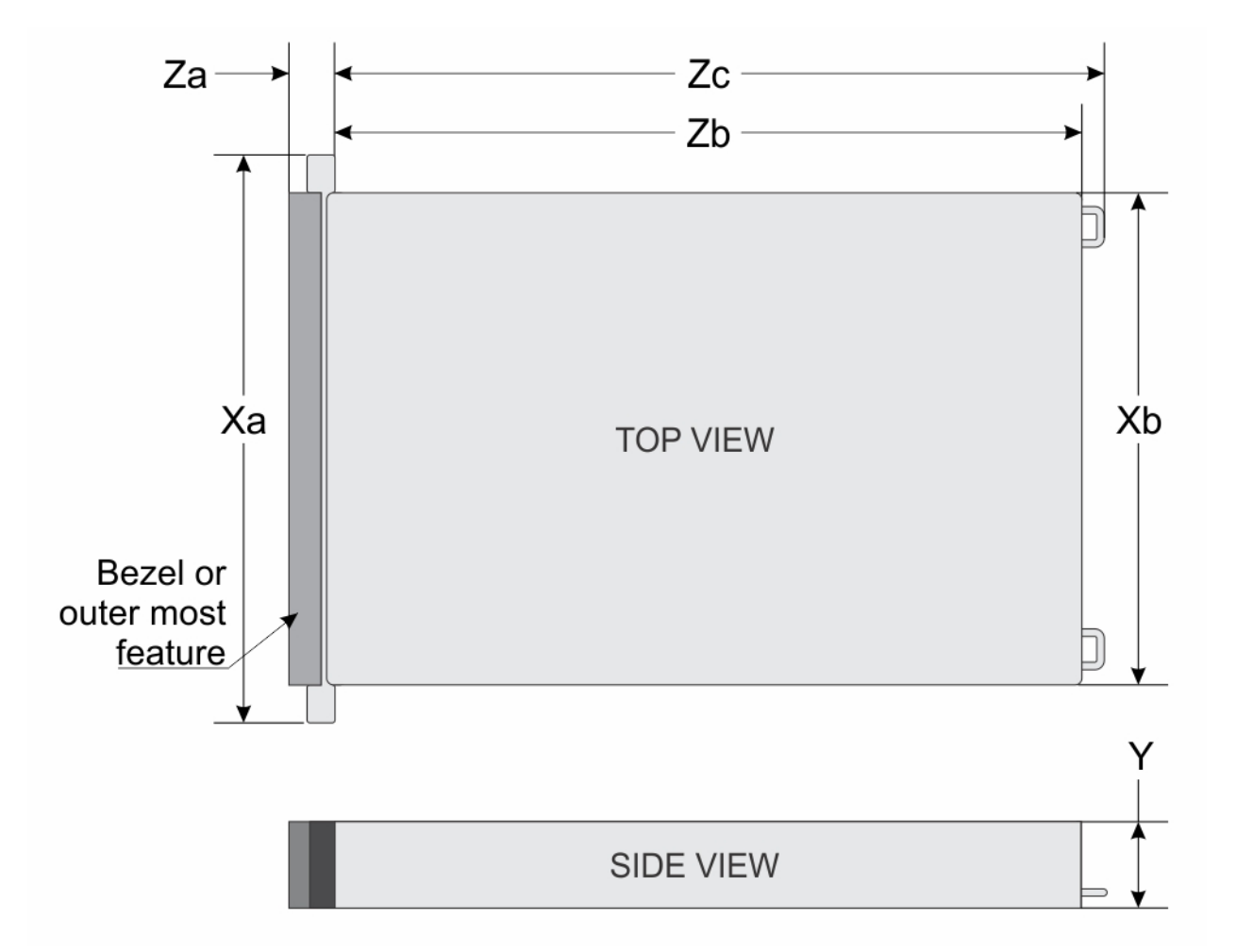

#### **Figure 3. Chassis dimensions**

#### **Table 3. Chassis dimension for the system**

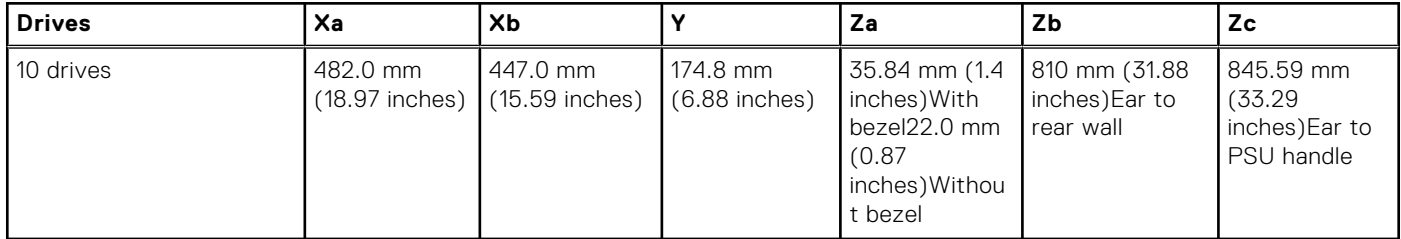

**NOTE:** Zb is the nominal rear wall external surface where the system board I/O connectors reside.

## **System weight**

#### **Table 4. System weight of the PowerEdge XE8545 system**

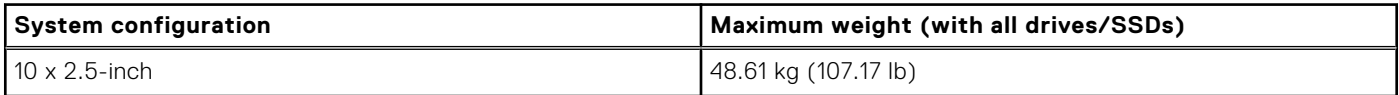

## <span id="page-9-0"></span>**Processor specifications**

#### **Table 5. Processor specifications for the system**

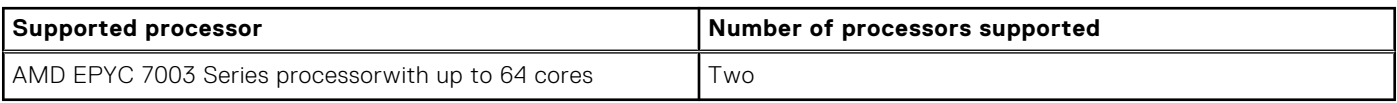

## **PSU specifications**

The system supports up to two AC or DC power supply units (PSUs). **WARNING: Instructions for the qualified electricians only:** ΛN

**System using -(48-60) V DC or 240 V DC power supplies are intended for restricted access locations in accordance with Articles 110-5, 110-6, 110-11, 110-14, and 110-17 of the National Electrical Code, American National Standards Institute (ANSI)/National Fire Protection Association (NFPA) 70.**

**240 V DC power supplies shall be connected to the 240 V DC outlet from certified power distribution units if applicable in country of use.**

**Power supply cords/jumper cords and the associated plugs/inlets/connectors shall have appropriate electrical ratings referencing the rating label on the system when used for connection.**

#### **Table 6. PSU specifications for the system**

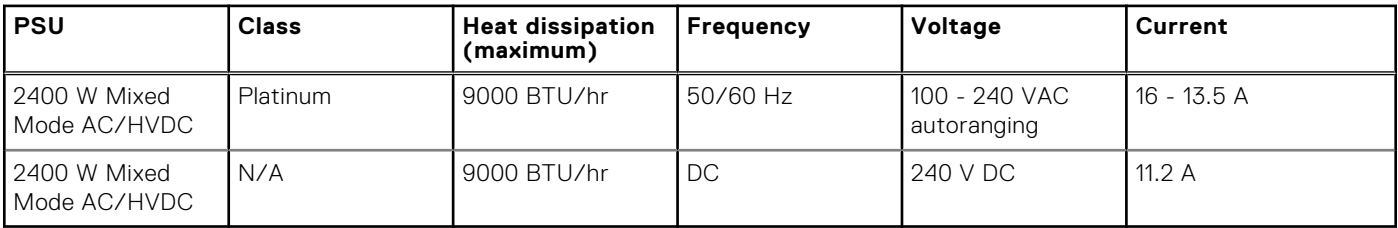

**NOTE:** If the system with AC 2400 W PSU operate at low line 100-120 V AC, then the power rating per PSU is derated to 1400 W.

**NOTE:** When selecting or upgrading the system configuration, to ensure optimum power utilization, verify the system power consumption with the Dell Energy Smart Solution Advisor available at **Dell.com/ESSA**.

## **Cooling fan specifications**

The PowerEdge XE8545 system supports up to six very high performance gold grade (HPR (Gold)) cooling fans connected to the system board directly. The system also supports 12 very high performance fans in the front, for GPU cooling.

#### **Table 7. Cooling fan specifications**

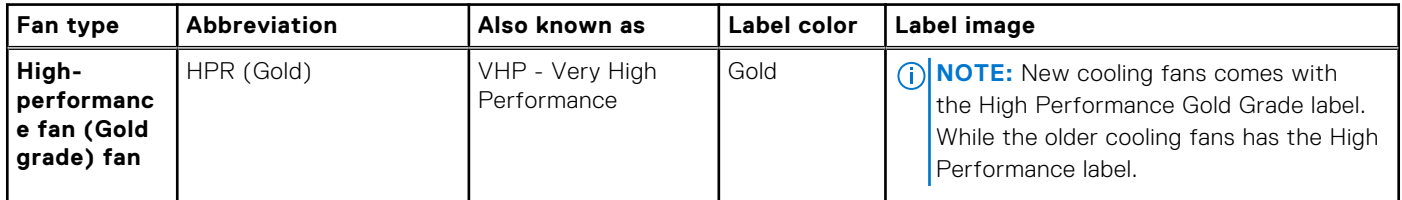

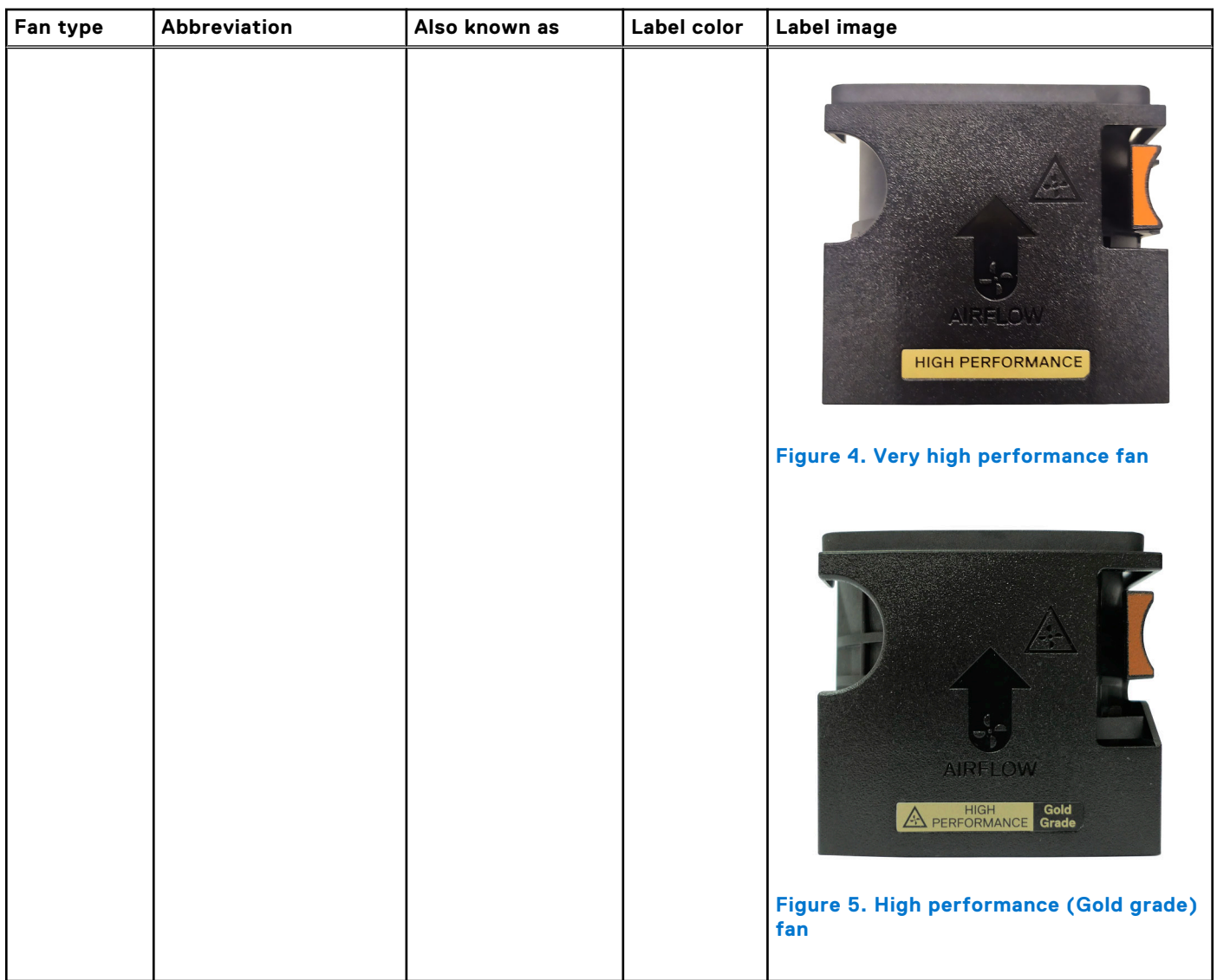

#### <span id="page-10-0"></span>**Table 7. Cooling fan specifications**

**(i)** NOTE: For more information about the supported fan configuration or matrix, see [Thermal restriction matrix](#page-14-0).

## **Supported operating systems**

The PowerEdge XE8545 supports the following operating systems:

- Canonical Ubuntu Server LTS
- Microsoft Windows Server with Hyper-V
- Red Hat Enterprise Linux
- VMware ESXi
- CentOS

## **System battery specifications**

The PowerEdge XE8545 system supports CR 2032 3.0-V lithium coin cell system battery.

## <span id="page-11-0"></span>**Expansion card riser specifications**

The system supports up to four PCI express (PCIe) Gen 4 expansion cards.

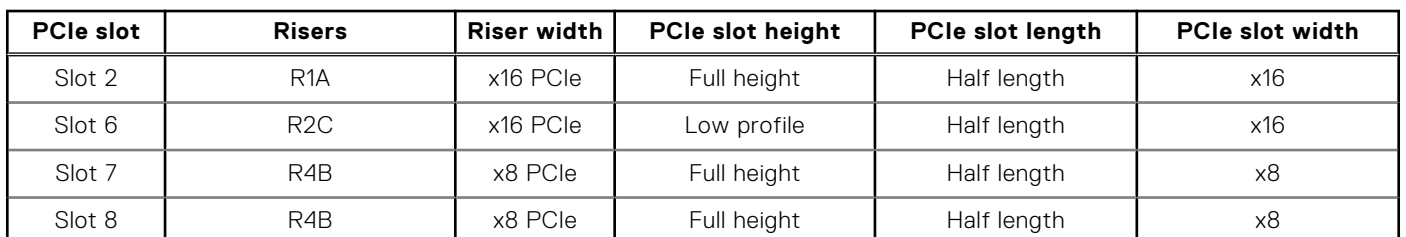

#### **Table 8. Expansion card slots supported for Riser Configuration 1**

#### **Table 9. Expansion card slots supported for Riser Configuration 2**

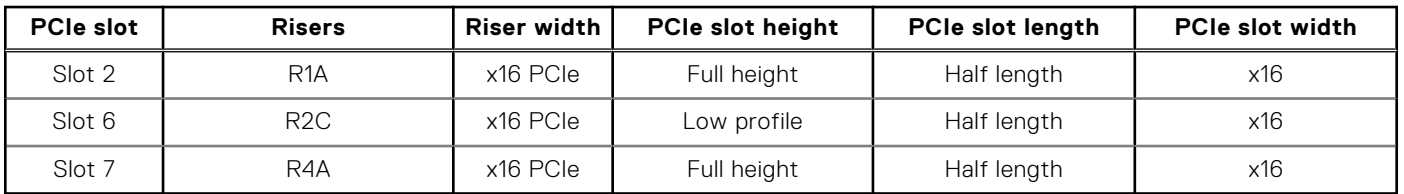

## **Memory specifications**

The system supports the following memory specifications for optimized operation.

#### **Table 10. Memory specifications**

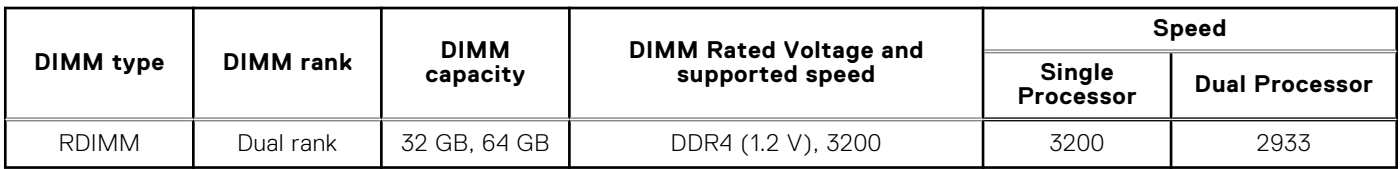

#### **Table 11. Memory module sockets**

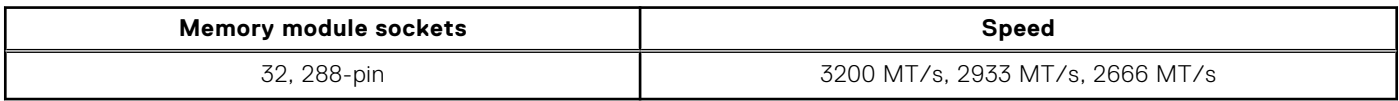

## **Storage controller specifications**

The system supports the following controller cards:

#### **Table 12. Storage controller cards for the system**

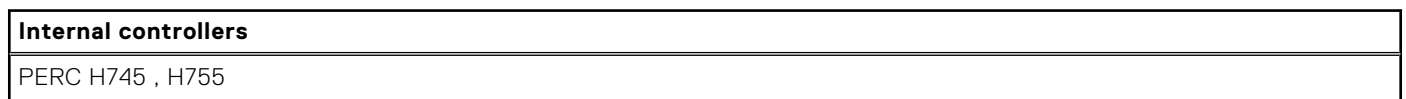

## **Drive specifications**

## **Drives**

The PowerEdge XE8545 system supports:

● 10 x 2.5-inch hot-swappable SAS, SATA drives.

- <span id="page-12-0"></span>● 8 x 2.5-inch hot-swappable NVMe drives.
- **NOTE:** For more information about how to hot swap NVMe PCIe SSD U.2 device, see the *Dell Express Flash NVMe PCIe SSD User's Guide* at <https://www.dell.com/support> **Browse all Products** > **Data Center Infrastructure** > **Storage Adapters & Controllers** > **Dell PowerEdge Express Flash NVMe PCIe SSD** > **Documentation** > **Manuals and Documents**.

## **Ports and connectors specifications**

## **USB ports specifications**

#### **Table 13. USB specifications**

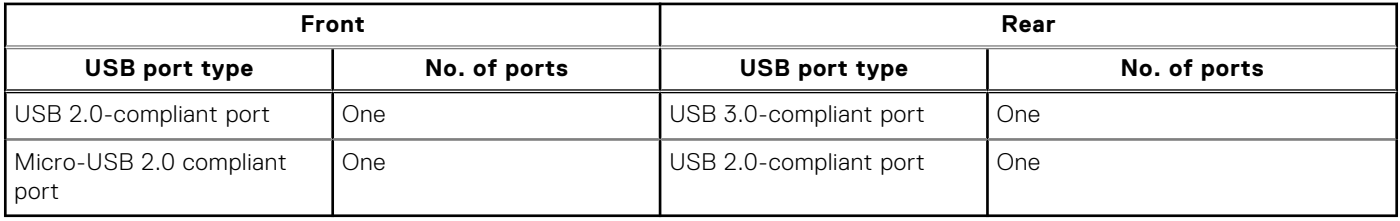

**NOTE:** The micro USB 2.0 compliant port can only be used as an iDRAC Direct or a management port.

- **(i)** NOTE: The USB 2.0 specifications provide a 5 V supply on a single wire to power connected USB devices. A unit load is defined as 100 mA in USB 2.0, and 150 mA in USB 3.0. A device may draw a maximum of 5 unit loads (500 mA) from a port in USB 2.0; 6 (900 mA) in USB 3.0.
- **NOTE:** The USB 2.0 interface can provide power to low-power peripherals but must adhere to USB specification. An external power source is required for higher-power peripherals to function, such as external CD/DVD Drives.

## **NIC port specifications**

The system supports up to two 10/100/1000 Mbps Network Interface Controller (NIC) ports embedded on the LAN on Motherboard (LOM) and integrated on the optional OCP cards.

#### **Table 14. NIC port specification for the system**

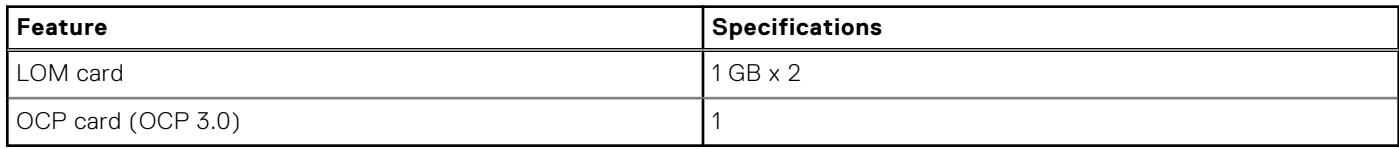

## **VGA ports specifications**

The system supports One DB-15 VGA port one each on the front and back panels.

## **Video specifications**

The system supports integrated Matrox G200 graphics controller with 16 MB of video frame buffer.

#### **Table 15. Supported front video resolution options for the system**

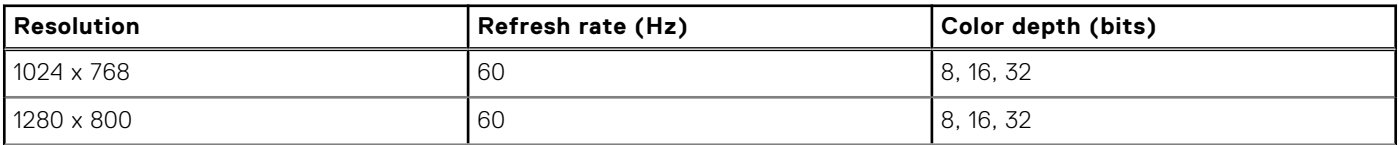

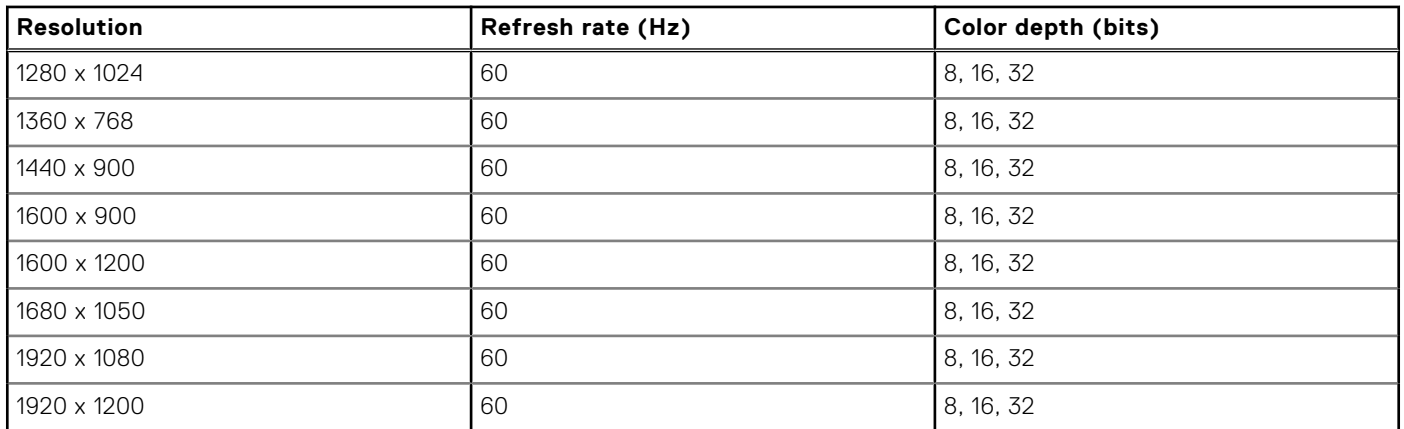

#### <span id="page-13-0"></span>**Table 15. Supported front video resolution options for the system (continued)**

#### **Table 16. Supported rear video resolution options for the system**

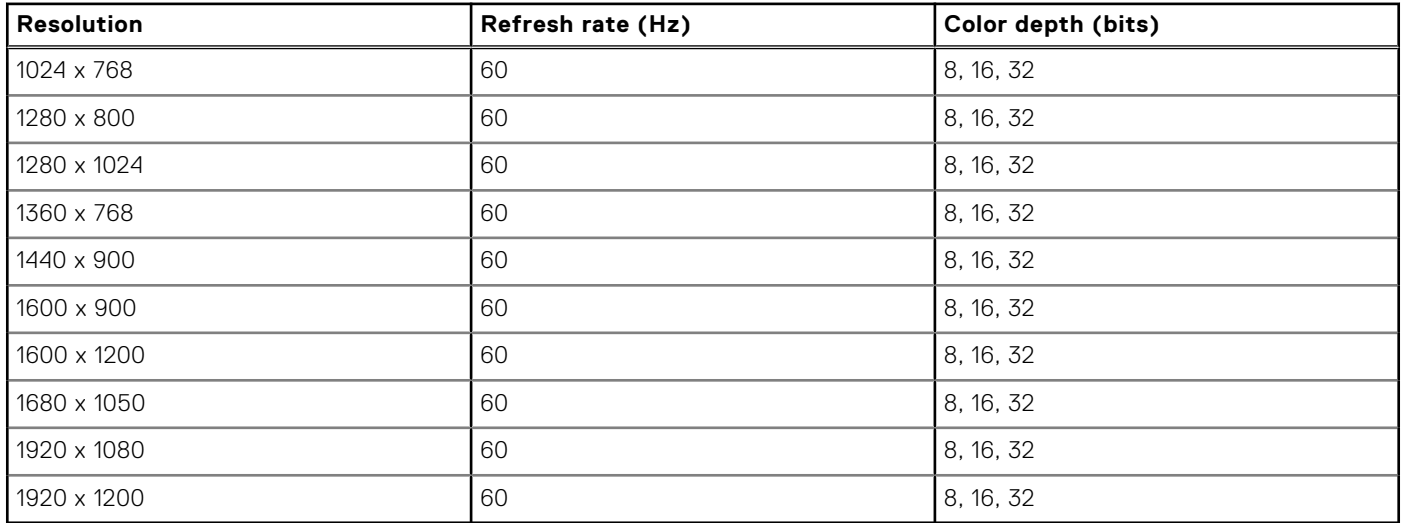

## **Environmental specifications**

**NOTE:** For additional information about environmental certifications, refer to the *Product Environmental Datasheet* located with the Manuals & Documents on [www.dell.com/support/home](https://www.dell.com/support/home).

#### **Table 17. Operational climatic range category A2**

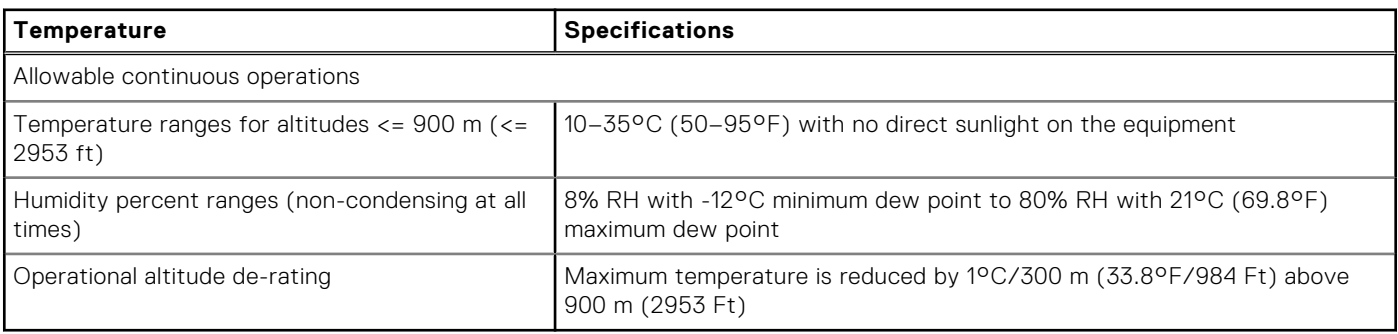

**(i)** NOTE: Certain system hardware configurations may require operating temperatures to be less than 28°C. For more information, see the Thermal air restrictions section.

#### <span id="page-14-0"></span>**Table 18. Shared requirements across all categories**

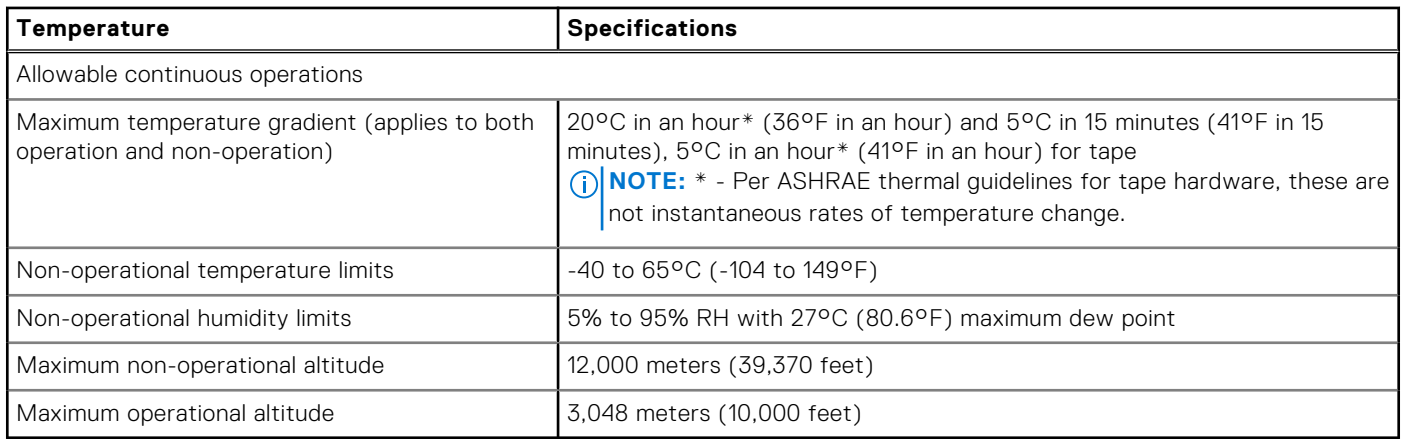

#### **Table 19. Maximum vibration specifications**

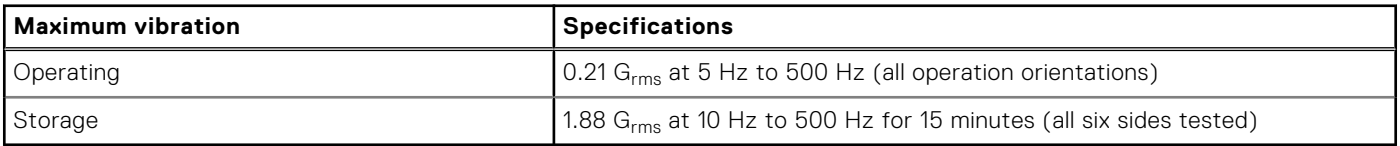

#### **Table 20. Maximum shock pulse specifications**

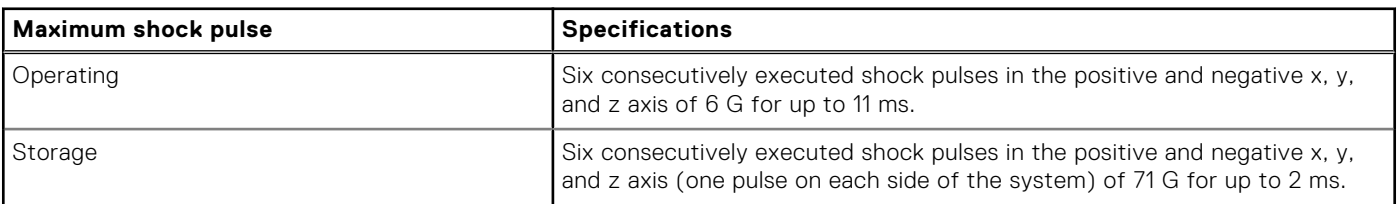

## **Thermal restriction matrix**

#### **Table 21. Thermal restriction matrix**

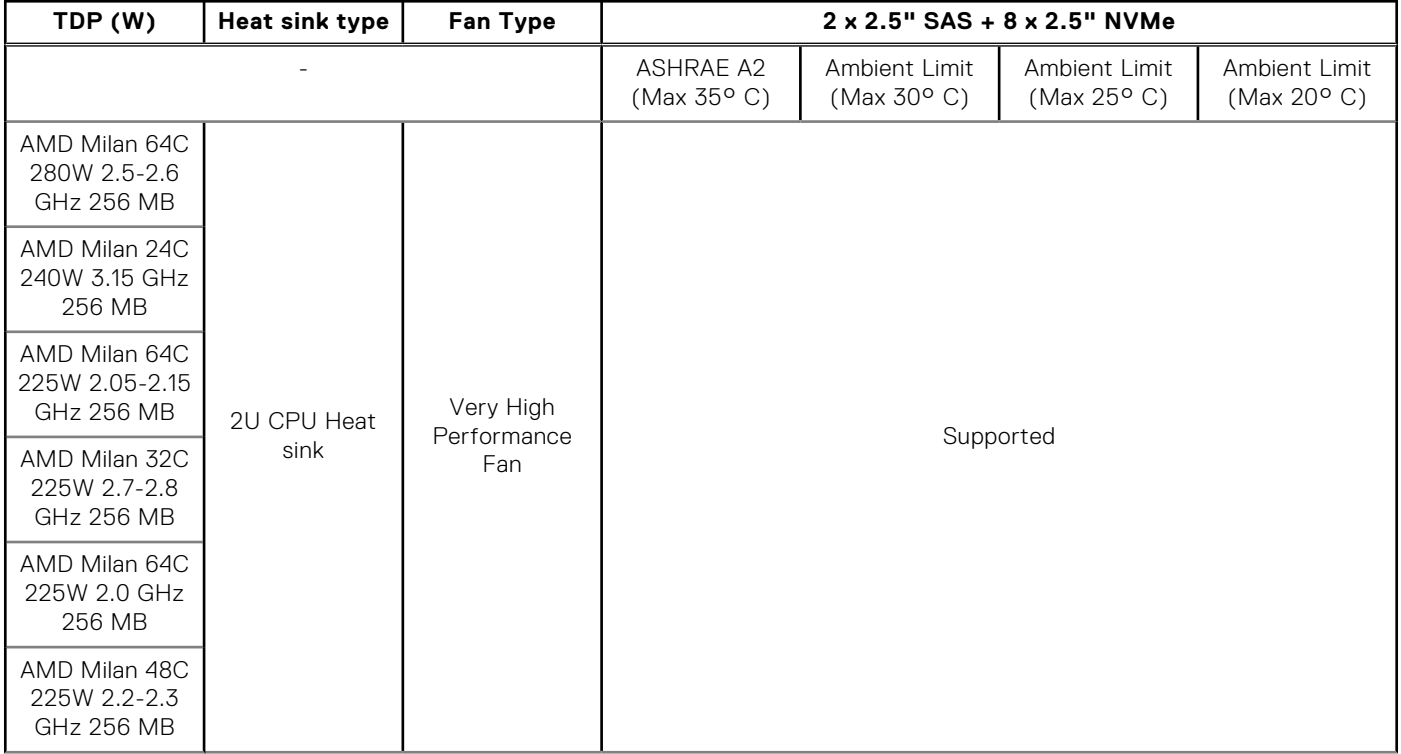

#### <span id="page-15-0"></span>**Table 21. Thermal restriction matrix (continued)**

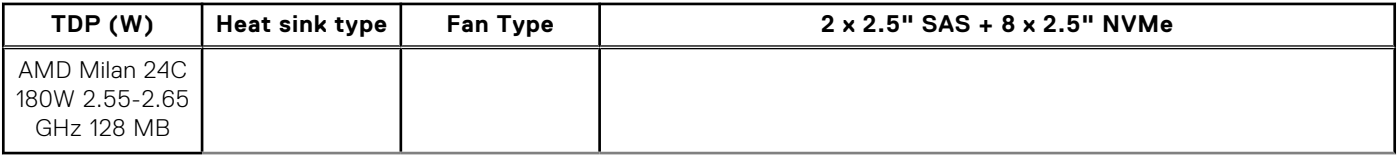

#### **Table 22. GPU/FPGA thermal restriction matrix**

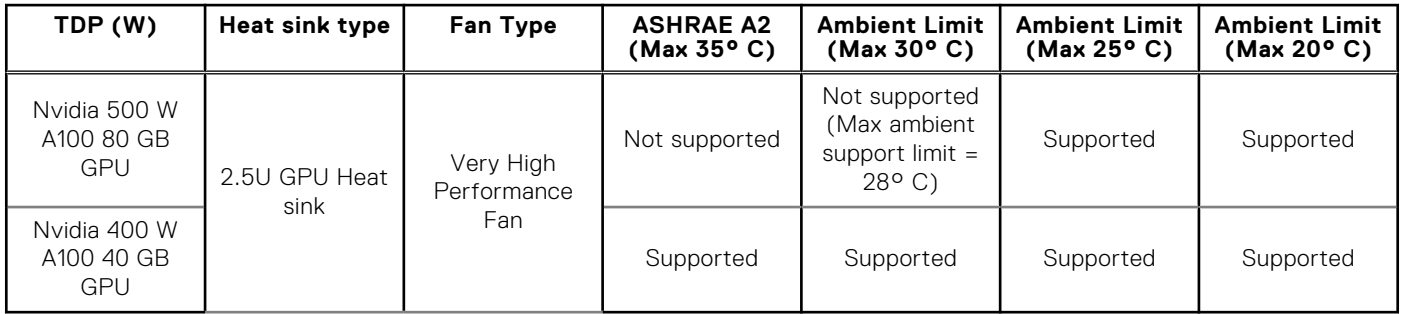

**NOTE:** When the 80 GB GPUs are installed, the iDRAC sets the thermal warning threshold to 28° C instead of the normal 38° C.

**NOTE:** If System Board Inlet Temp reaches 28° C - 32° C, a warning message is logged. It is possible the GPUs may lower power consumption to avoid thermal damage. This results in lower GPU performance.

#### **Table 23. Processor and heat sink matrix**

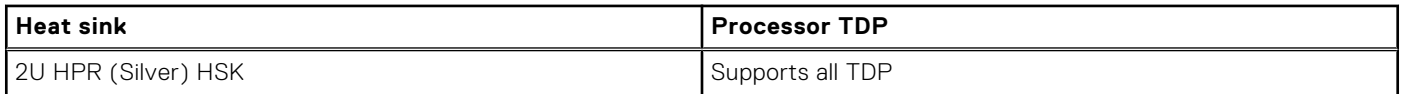

## **Particulate and gaseous contamination specifications**

The following table defines the limitations that help avoid any damages to the IT equipment and/or, or both failure from particulate and gaseous contamination. If the levels of particulate or gaseous pollution exceed the specified limitations and results in equipment damage or failure, you must rectify the environmental conditions. Remediation of environmental conditions is the responsibility of the customer.

#### **Table 24. Particulate contamination specifications**

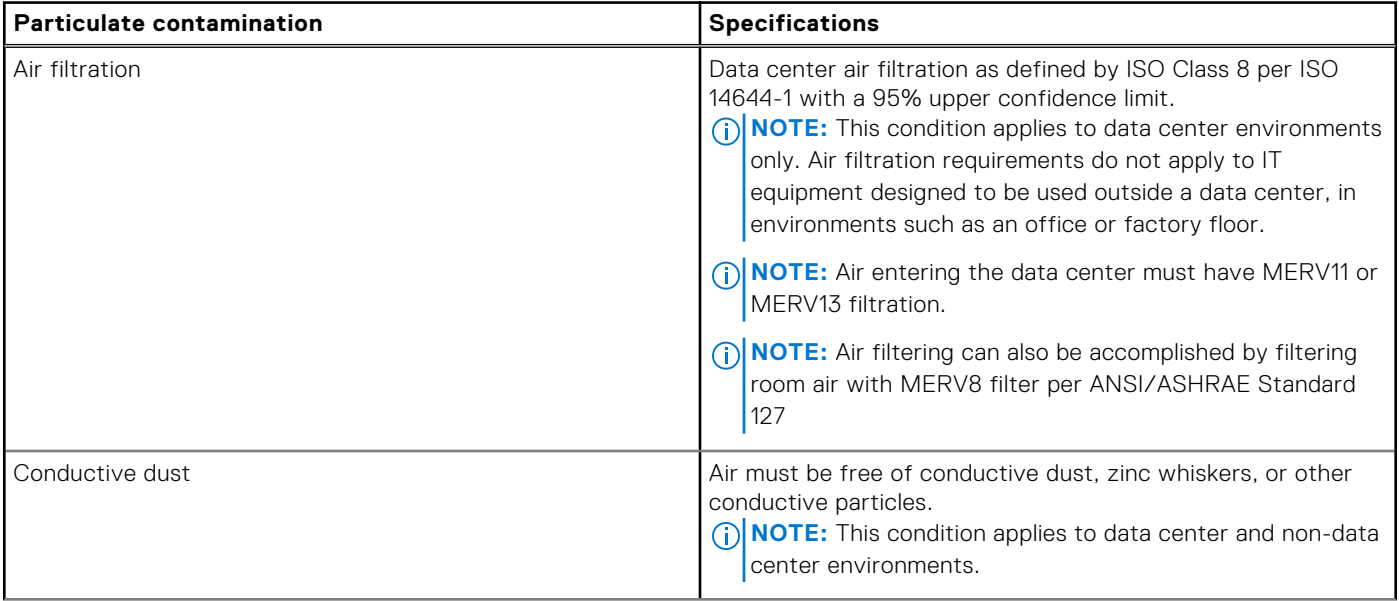

#### <span id="page-16-0"></span>**Table 24. Particulate contamination specifications (continued)**

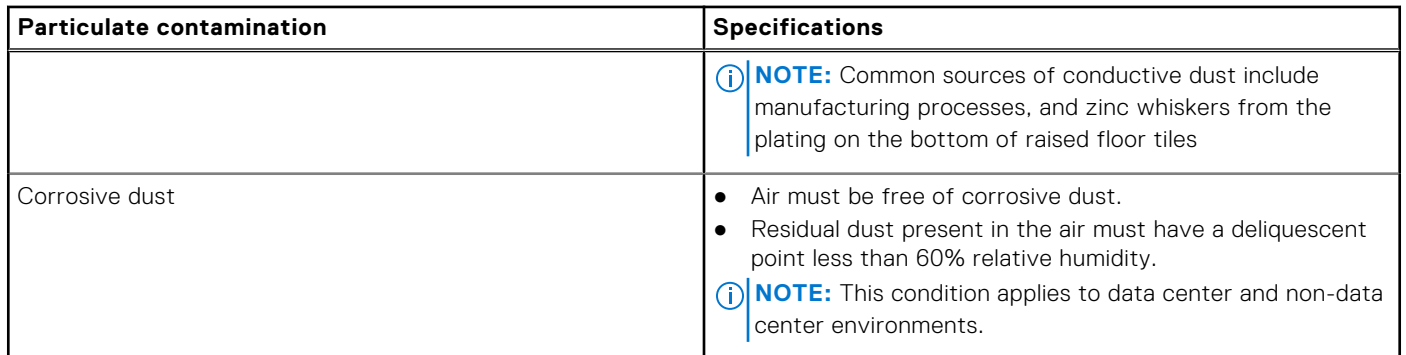

#### **Table 25. Gaseous contamination specifications**

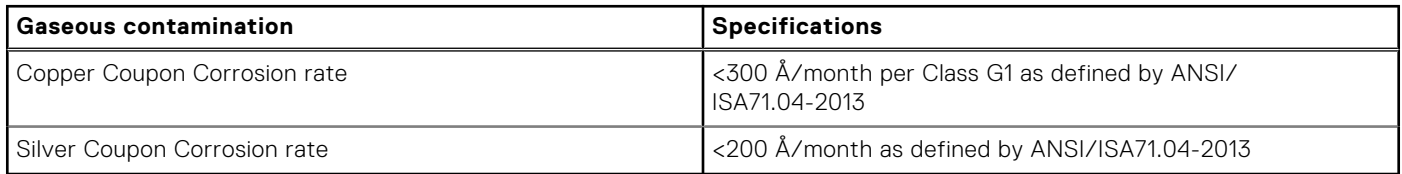

**NOTE:** Maximum corrosive contaminant levels measured at ≤50% relative humidity.

## **Thermal air restrictions**

#### ASHRAE A2 environment

- CPU TDP > 280 W are not supported.
- PCIe card TDP > 25 W is not supported.
- Nvidia A100 80 GB GPU (Max TDP with 500 W) is not supported within ASHRAE A2. Maximum Ambient temperature supported is 28°C.

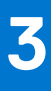

# <span id="page-17-0"></span>**System diagnostics and indicator codes**

This section describes the diagnostic indicators on the system front panel that displays the system status during system startup. The following sections contain information about the chassis LEDs and indicator codes for the PowerEdge XE8545 system.

#### **Topics:**

- Status LED indicators
- [System health and system ID indicator codes](#page-19-0)
- [GPU fan LED indicator codes](#page-19-0)
- [iDRAC Direct LED indicator codes](#page-20-0)
- [LCD panel](#page-20-0)
- [NIC indicator codes](#page-22-0)
- [Power supply unit indicator codes](#page-23-0)
- **[Drive indicator codes](#page-23-0)**
- [Using system diagnostics](#page-23-0)
- [System board diagnostic LED indicators](#page-24-0)

## **Status LED indicators**

**NOTE:** The indicators display solid amber if any error occurs.

# $\theta$

#### **Figure 6. Status LED indicators**

#### **Table 26. Status LED indicators and descriptions**

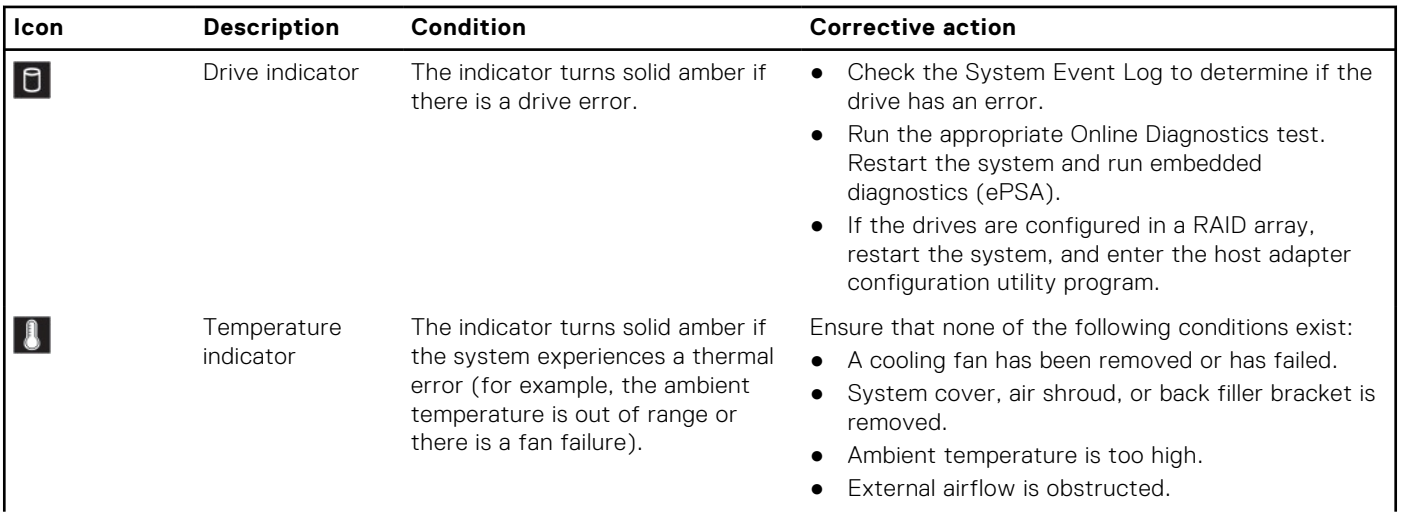

#### **Table 26. Status LED indicators and descriptions (continued)**

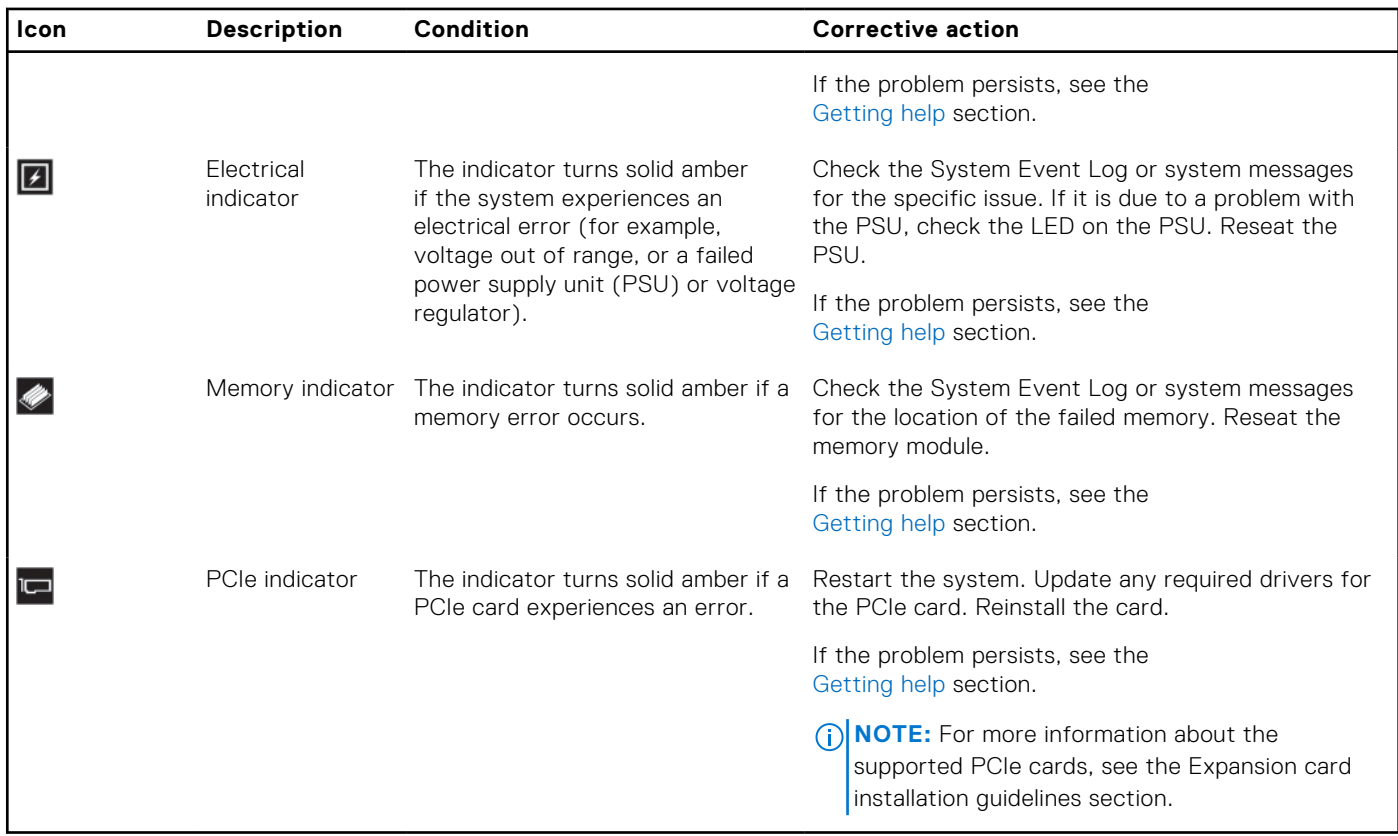

## <span id="page-19-0"></span>**System health and system ID indicator codes**

The system health and system ID indicator is located on the left control panel of the system.

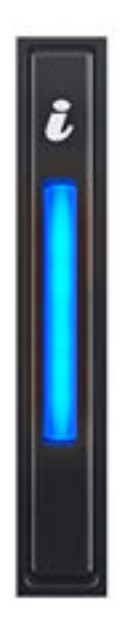

#### **Figure 7. System health and system ID indicator**

#### **Table 27. System health and system ID indicator codes**

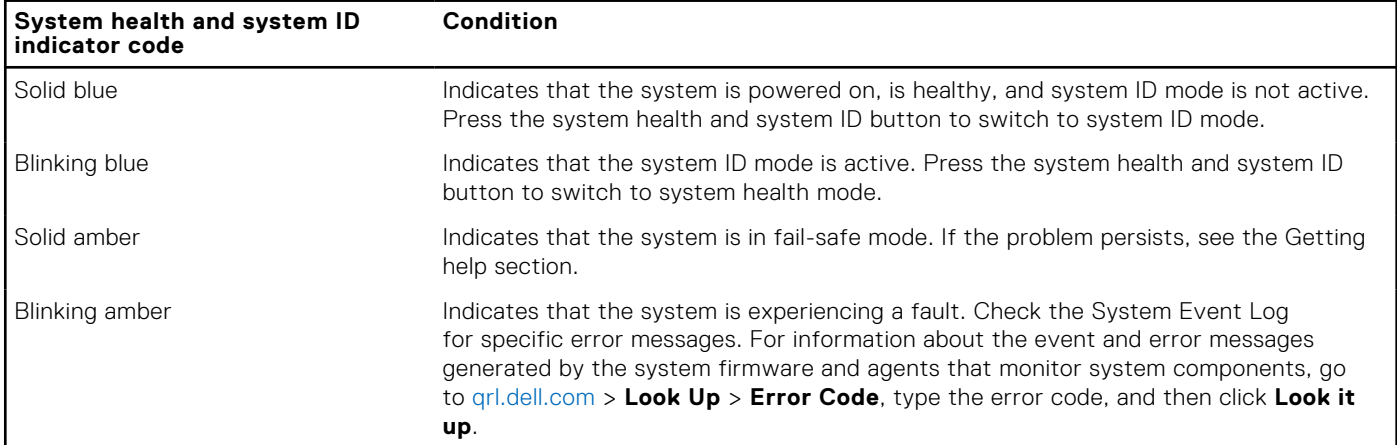

## **GPU fan LED indicator codes**

The GPU fan LED indicators are on the GPU fans in front of the system.

#### **Table 28. GPU fan LED indicators codes**

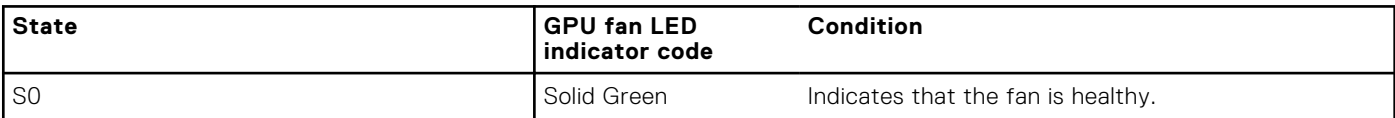

#### <span id="page-20-0"></span>**Table 28. GPU fan LED indicators codes (continued)**

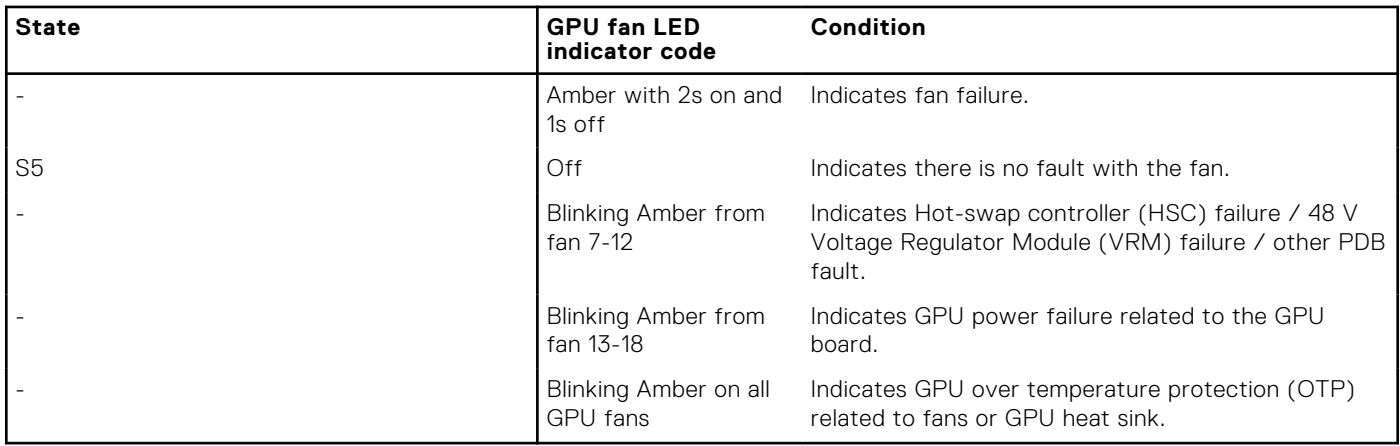

## **iDRAC Direct LED indicator codes**

The iDRAC Direct LED indicator lights up to indicate that the port is connected and is being used as a part of the iDRAC subsystem.

You can configure iDRAC Direct by using a USB to micro USB (type AB) cable, which you can connect to your laptop or tablet. Cable length should not exceed 3 feet (0.91 meters). Performance could be affected by cable quality. The following table describes iDRAC Direct activity when the iDRAC Direct port is active:

#### **Table 29. iDRAC Direct LED indicator codes**

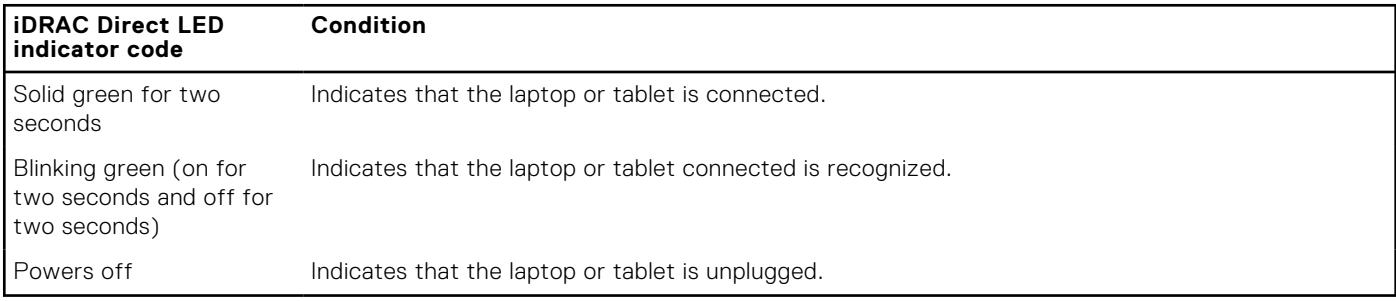

## **LCD panel**

The LCD panel provides system information, status, and error messages to indicate if the system is functioning correctly or requires attention. The LCD panel is used to configure or view the iDRAC IP address of the system. For information about the event and error messages generated by the system firmware and agents that monitor system components, go to [qrl.dell.com](https://qrl.dell.com) > **Look Up** > **Error Code**, type the error code, and then click **Look it up**..

The LCD panel is available only on the optional front bezel. The optional front bezel is hot pluggable.

The status and conditions of the LCD panel are outlined here:

- The LCD backlight is white during normal operating conditions.
- If there is an issue, the LCD backlight turns amber and displays an error code followed by descriptive text. **NOTE:** If the system is connected to a power source and an error is detected, the LCD turns amber regardless of whether the system is powered on or off.
- When the system powers off and there are no errors, the LCD enters the standby mode after five minutes of inactivity. Press any button on the LCD to power it on.
- If the LCD panel stops responding, remove the bezel and reinstall it.

If the problem persists, see [Getting help.](#page-31-0)

● The LCD backlight remains off if LCD messaging is powered off using the iDRAC utility, the LCD panel, or other tools.

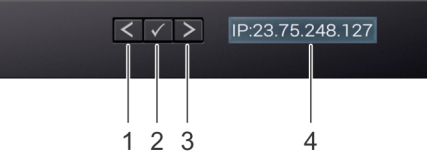

#### <span id="page-21-0"></span>**Figure 8. LCD panel features**

#### **Table 30. LCD panel features**

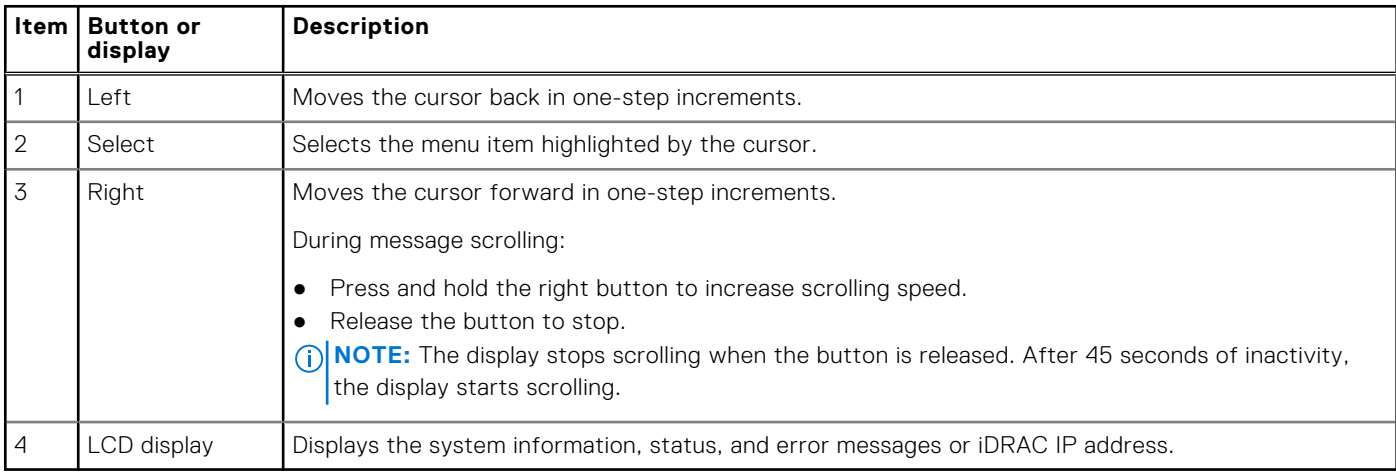

#### **Viewing Home screen**

The **Home** screen displays user-configurable information about the system. This screen is displayed during normal system operation when there are no status messages or errors. When the system turns off and there are no errors, LCD enters the standby mode after five minutes of inactivity. Press any button on the LCD to turn it on.

#### **Steps**

- 1. To view the **Home** screen, press one of the three navigation buttons (Select, Left, or Right).
- 2. To navigate to the **Home** screen from another menu, complete the following steps:
	- **a.** Press and hold the navigation button till the up arrow  $\int$  is displayed.
	- **b.** Navigate to the **Home** icon  $\bullet$  using the up arrow  $\uparrow$ .
	- c. Select the **Home** icon.
	- d. On the **Home** screen, press the **Select** button to enter the main menu.

#### **Setup menu**

**(i) NOTE:** When you select an option in the Setup menu, you must confirm the option before proceeding to the next action.

#### **Table 31. Setup menu**

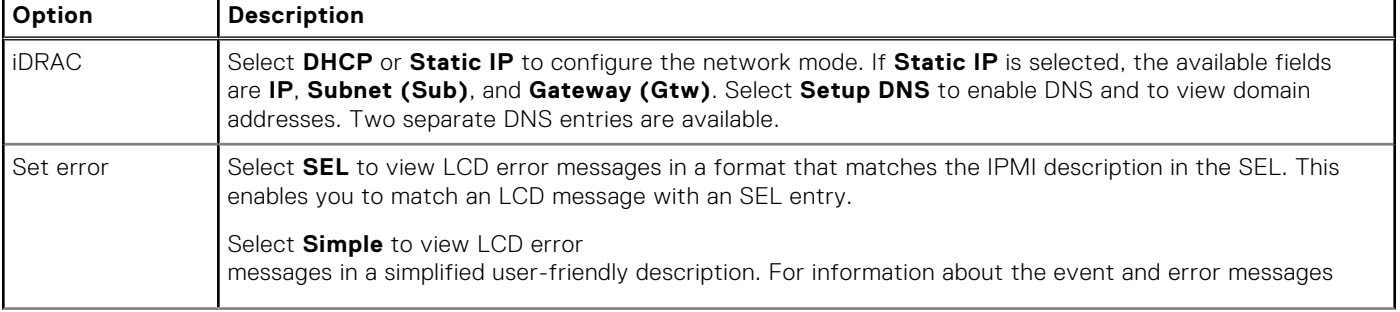

#### <span id="page-22-0"></span>**Table 31. Setup menu (continued)**

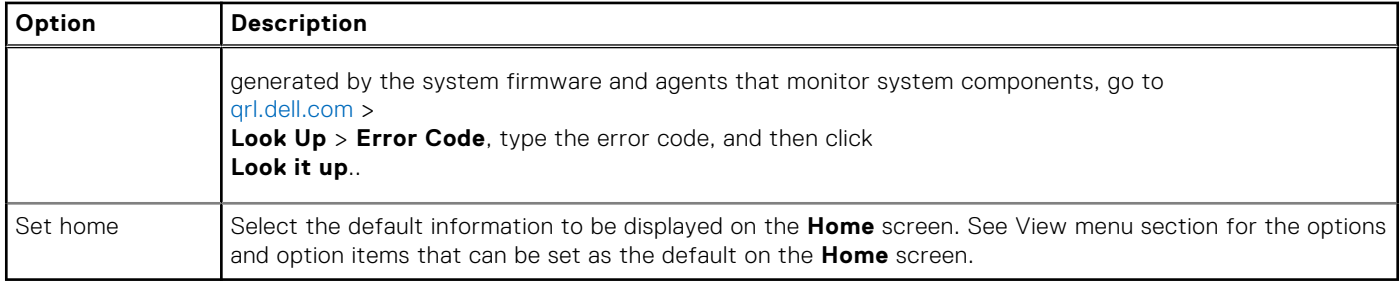

## **View menu**

**(i) NOTE:** When you select an option in the View menu, you must confirm the option before proceeding to the next action.

#### **Table 32. View menu**

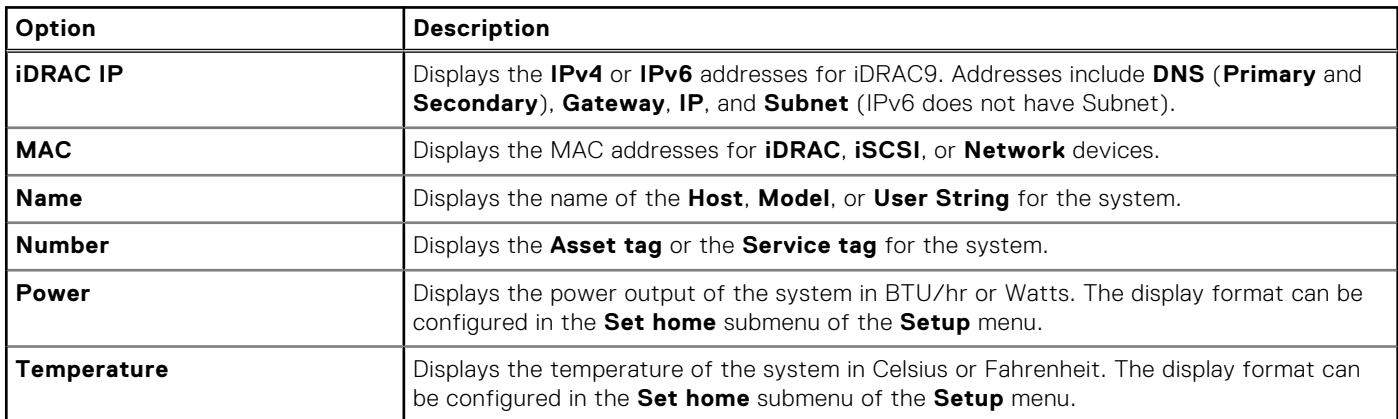

## **NIC indicator codes**

Each NIC on the back of the system has indicators that provide information about the activity and link status. The activity LED indicator indicates if data is flowing through the NIC, and the link LED indicator indicates the speed of the connected network.

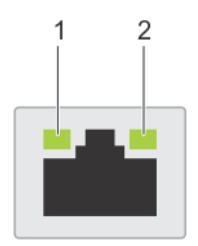

#### **Figure 9. NIC indicator codes**

- 1. Link LED indicator
- 2. Activity LED indicator

#### **Table 33. NIC indicator codes**

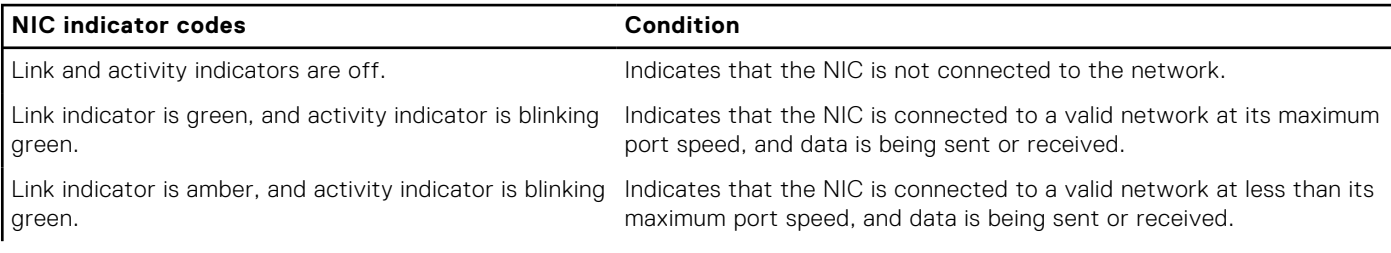

#### <span id="page-23-0"></span>**Table 33. NIC indicator codes (continued)**

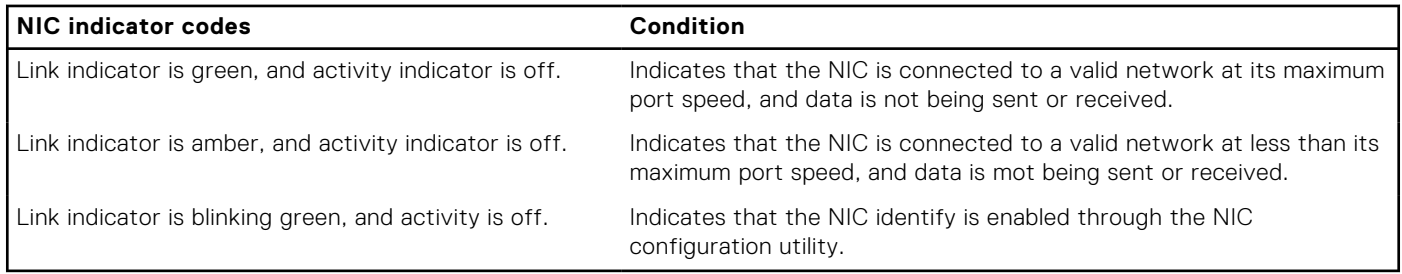

## **Power supply unit indicator codes**

AC power supply units (PSUs) have an illuminated translucent handle that serves as an indicator. The indicator shows if power is present or if a power fault has occurred.

## **Drive indicator codes**

The LEDs on the drive carrier indicates the state of each drive. Each drive carrier has two LEDs: an activity LED (green) and a status LED (bicolor, green/amber). The activity LED blinks whenever the drive is accessed.

**NOTE:** If the drive is in the Advanced Host Controller Interface (AHCI) mode, the status LED indicator does not power on.  $(i)$ 

**NOTE:** Drive status indicator behavior is managed by Storage Spaces Direct. Not all drive status indicators may be used.

#### **Table 34. Drive indicator codes**

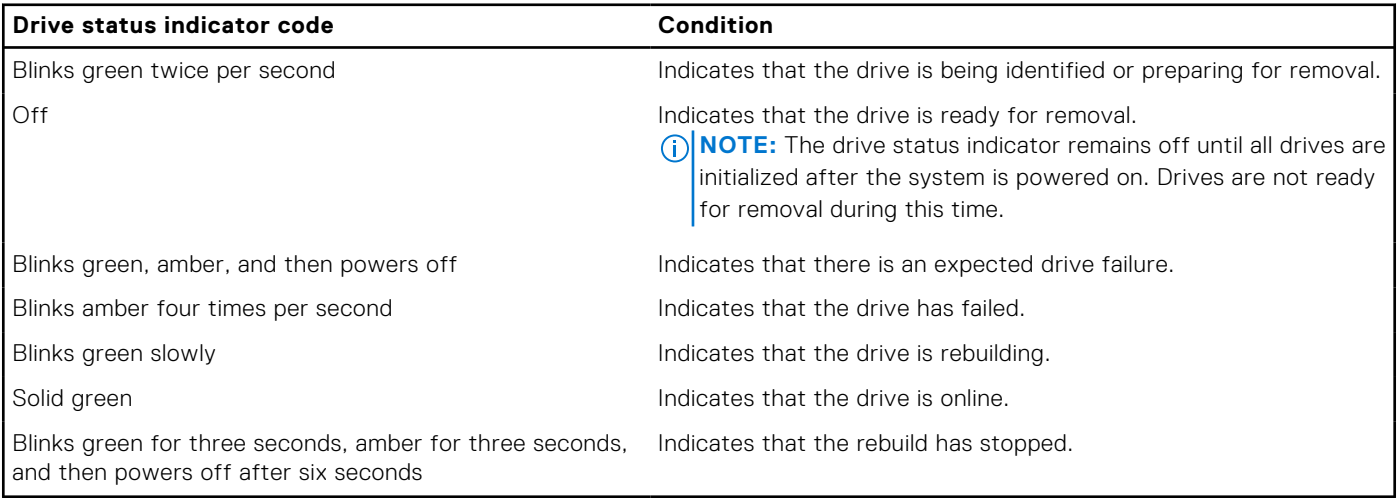

## **Using system diagnostics**

If you experience an issue with the system, run the system diagnostics before contacting Dell for technical assistance. The purpose of running system diagnostics is to test the system hardware without using additional equipment or risking data loss. If you are unable to fix the issue yourself, service and support personnel can use the diagnostics results to help you solve the issue.

## **Dell Embedded System Diagnostics**

**NOTE:** The Dell Embedded System Diagnostics is also known as Enhanced Pre-boot System Assessment (ePSA) diagnostics.

<span id="page-24-0"></span>The Embedded System Diagnostics provide a set of options for particular device groups or devices allowing you to:

- Run tests automatically or in an interactive mode
- Repeat tests
- Display or save test results
- Run thorough tests to introduce additional test options to provide extra information about the failed device(s)
- View status messages that inform you if tests are completed successfully
- View error messages that inform you of issues encountered during testing

#### **Running the Embedded System Diagnostics from the Dell Lifecycle Controller**

#### **Steps**

- 1. As the system boots, press F10.
- 2. Select **Hardware Diagnostics** → **Run Hardware Diagnostics**. The **ePSA Pre-boot System Assessment** window is displayed, listing all devices detected in the system. The diagnostics starts executing the tests on all the detected devices.

#### **Running the Embedded System Diagnostics from Boot Manager**

Run the Embedded System Diagnostics (ePSA) if your system does not boot.

#### **Steps**

- 1. When the system is booting, press F11.
- 2. Use the up arrow and down arrow keys to select **System Utilities** > **Launch Diagnostics**.
- 3. Alternatively, when the system is booting, press F10, select **Hardware Diagnostics** > **Run Hardware Diagnostics**. The **ePSA Pre-boot System Assessment** window is displayed, listing all devices detected in the system. The diagnostics starts executing the tests on all the detected devices.

#### **Results**

#### **System diagnostic controls**

#### **Table 35. System diagnostic controls**

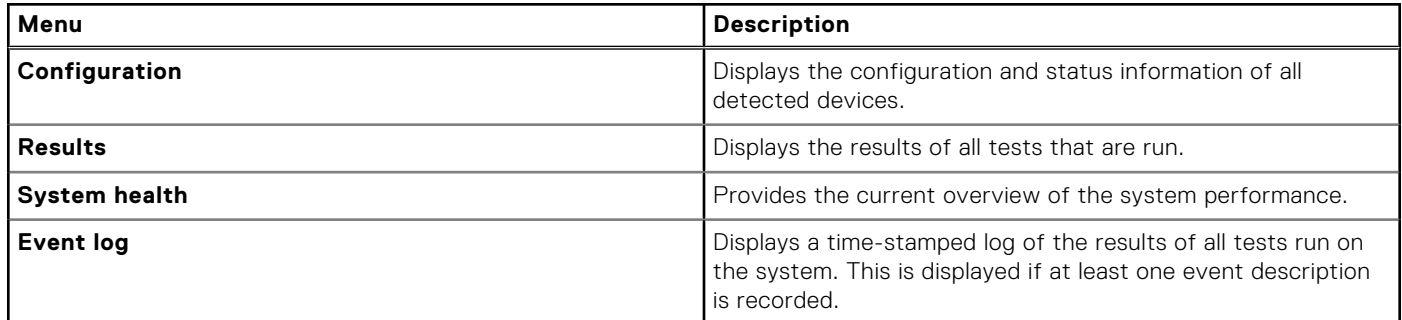

## **System board diagnostic LED indicators**

The system board LED indicators provide status of the system when it is powered on, which help identify POST and hardware issues.

For information about the different LED indicator sequences and description, see the interactive **LED pattern decoder tool** -[https://internal.software/blink/.](https://internal.software/blink/)

#### **Table 36. LED status**

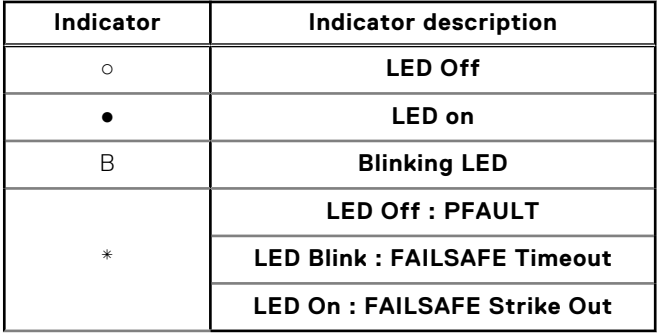

#### **Table 37. Power-up LED sequence**

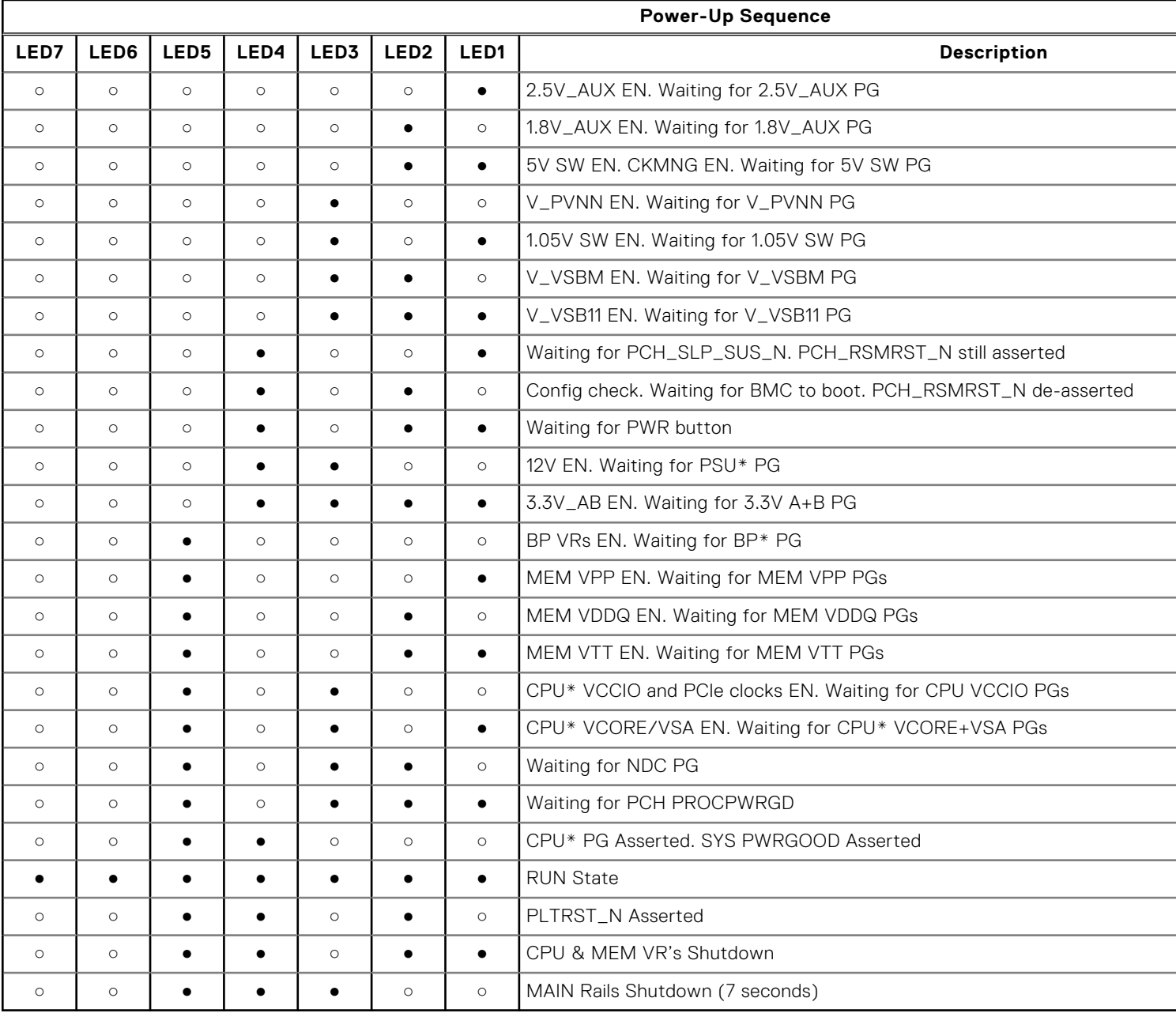

#### **Table 38. NvDIMM LED sequence**

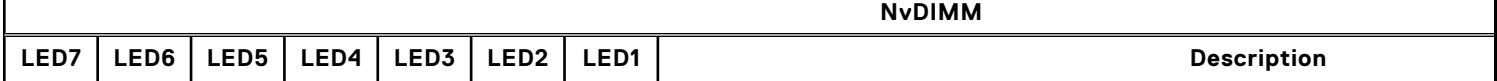

#### **Table 38. NvDIMM LED sequence (continued)**

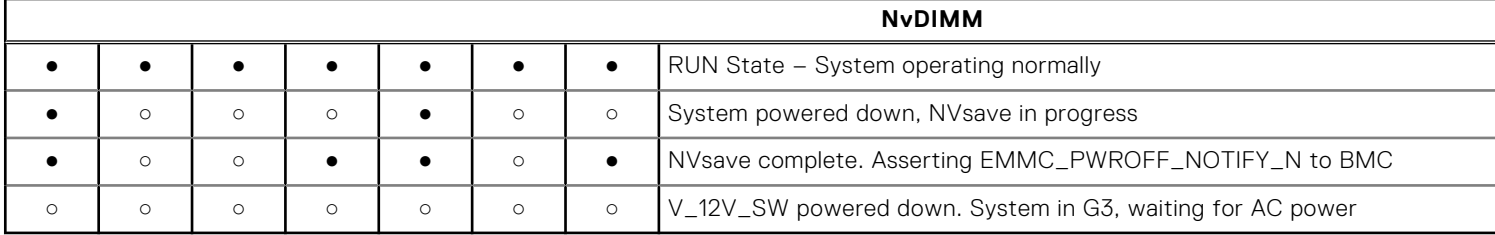

#### **Table 39. System board LED sequence**

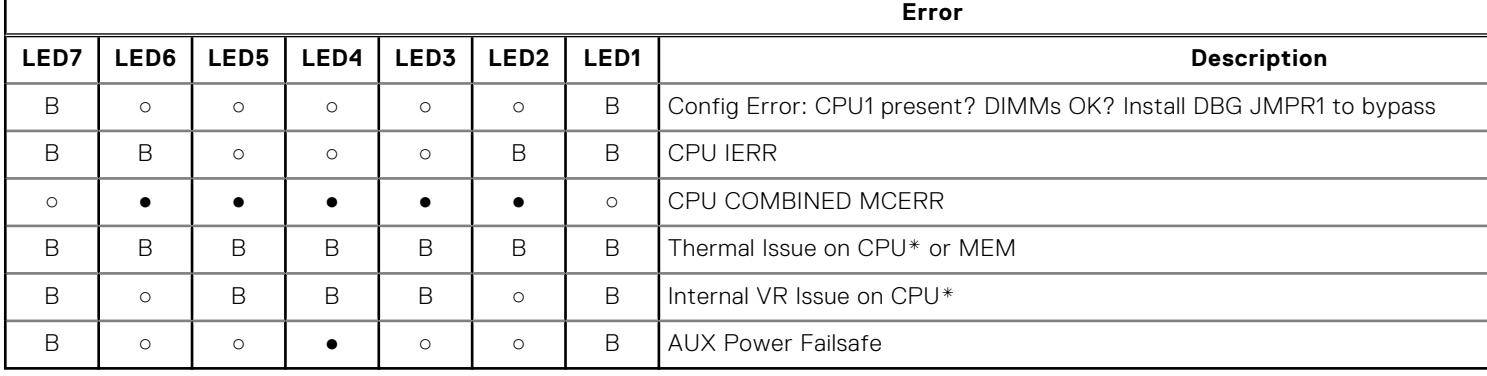

#### **Table 40. Pfault or failsafe errors LED sequence**

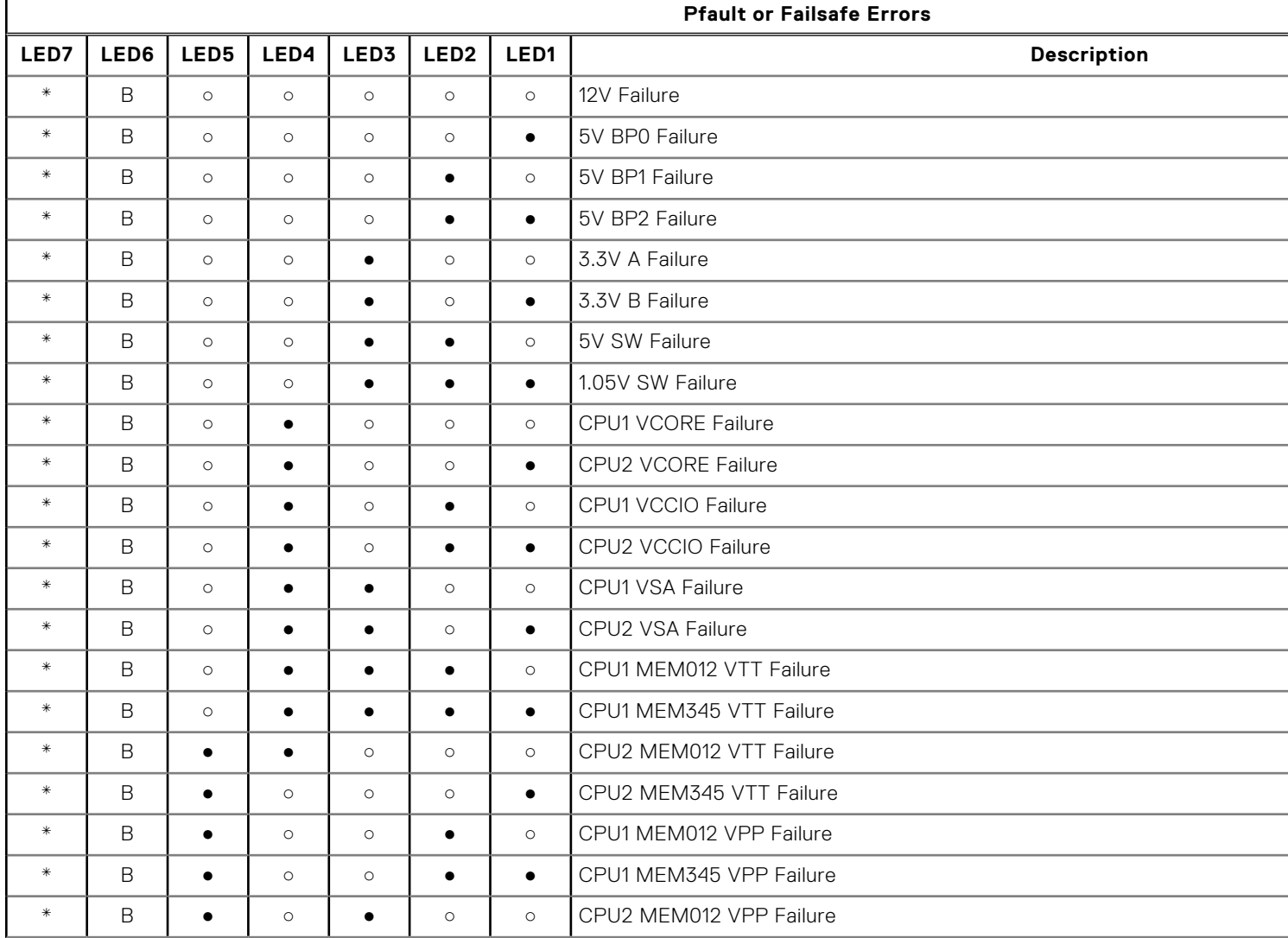

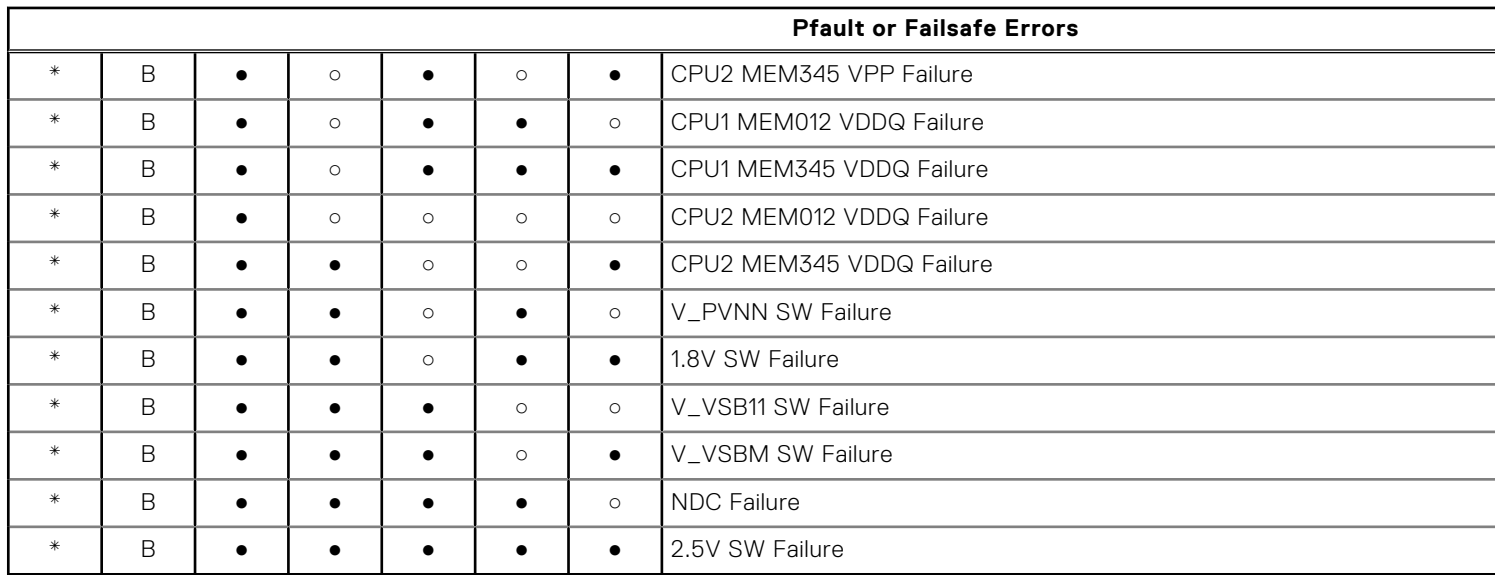

#### **Table 40. Pfault or failsafe errors LED sequence (continued)**

# <span id="page-28-0"></span>**Enhanced Preboot System Assessment**

If you experience an issue with the system, run the system diagnostics before contacting Dell for technical assistance. The purpose of running system diagnostics is to test the system hardware without requiring more equipment or risking data loss. If you are unable to fix the issue yourself, service and support personnel can use the diagnostics results to help you solve the issue.

## Dell Embedded system diagnostics

**NOTE:** The Dell Embedded System Diagnostics is also known as Enhanced Preboot System Assessment (ePSA) diagnostics.

The embedded system diagnostics provides a set of options for particular device groups or devices that allow you to:

- Run tests automatically or in an interactive mode.
- Repeat tests
- Display or save test results.
- Introduce more test options for extra information about the failed devices, run a thorough test.
- View status messages that inform you if tests are completed successfully.
- View error messages that inform you of issues encountered during testing.

## Running the Embedded system diagnostics from Boot **Manager**

To run the embedded system diagnostics from Boot Manager:

 $=$  System Setup F10 = Lifecycle Controller F11 = Boot Manager  $F12 = PXE$  Boot

1. As the system boots, press  $\langle$ F11>

2. Using the arrow keys select **System Utilities** → **Launch Diagnostics**.

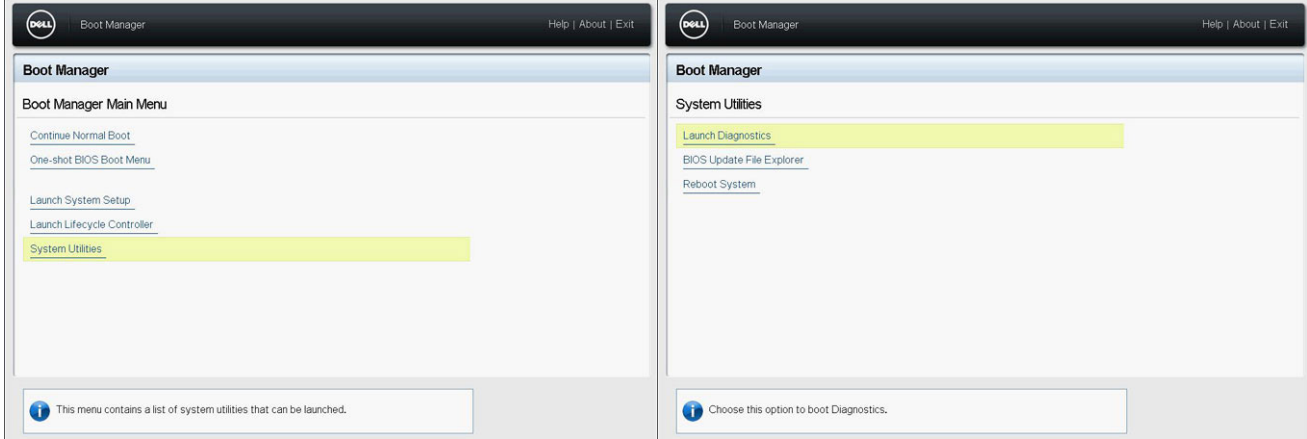

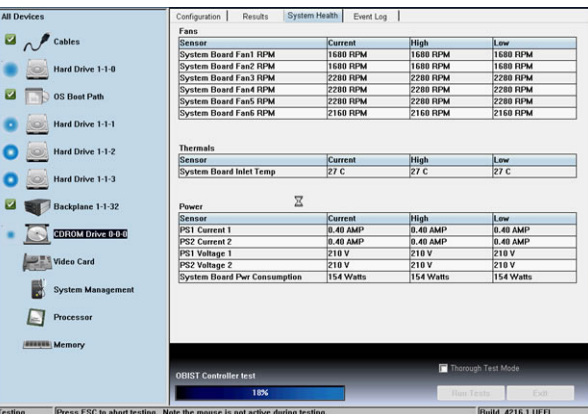

- 3. Wait while the Quick Tests automatically run.
- 4. Once the tests have been completed, you can view the results and additional information on the **Results** tab, the **System Health** tab, the **Configuration** tab, and the **Event Log** tab.
- 5. Close the **Embedded System Diagnostics** utility.
- 6. To leave the diagnostics, click **Exit.**
- 7. Click **OK** when prompted, and the system reboots.

## Running the Embedded System Diagnostics from the Dell Lifecycle Controller

To run the embedded system diagnostics from the Dell Lifecycle Controller:

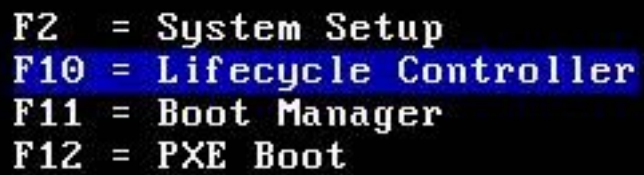

1. As the system boots, press **F10**.

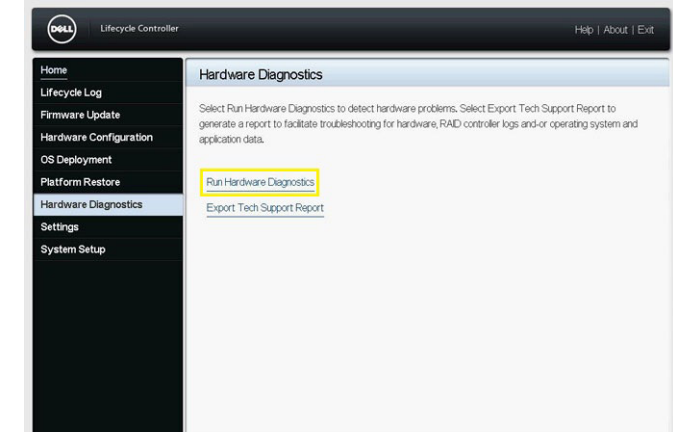

2. Select **Hardware Diagnostics** → **Run Hardware Diagnostics**.

# **Safety instructions**

- <span id="page-30-0"></span>**NOTE:** Whenever you need to lift the system, get others to assist you. To avoid injury, do not attempt to lift the system by yourself.
- **WARNING: Opening or removing the system cover while the system is powered on may expose you to a risk of** Λ **electric shock.**
- **CAUTION: Do not operate the system without the cover for a duration exceeding five minutes.**
- **CAUTION: Many repairs may only be done by a certified service technician. You should only perform troubleshooting and simple repairs as authorized in your product documentation, or as directed by the online or telephone service and support team. Damage due to servicing that is not authorized by Dell is not covered by your warranty. Read and follow the safety instructions that are shipped with your product.**
- **(i)** NOTE: It is recommended that you always use an antistatic mat and antistatic strap while working on components inside the system.
- **NOTE:** To ensure proper operation and cooling, all bays in the system and system fans must be populated always with either a component or with a blank.

## **Getting help**

**6**

#### <span id="page-31-0"></span>**Topics:**

- Recycling or End-of-Life service information
- Contacting Dell
- Accessing system information by using QRL
- [Receiving automated support with SupportAssist](#page-32-0)

## **Recycling or End-of-Life service information**

Take back and recycling services are offered for this product in certain countries. If you want to dispose of system components, visit [www.dell.com/recyclingworldwide](https://www.dell.com/recyclingworldwide) and select the relevant country.

## **Contacting Dell**

Dell provides online and telephone based support and service options. If you do not have an active internet connection, you can find Dell contact information on your purchase invoice, packing slip, bill or Dell product catalog. The availability of services varies depending on the country and product, and some services may not be available in your area. To contact Dell for sales, technical assistance, or customer service issues:

#### **Steps**

- 1. Go to [www.dell.com/support/home](https://www.dell.com/support/home).
- 2. Select your country from the drop-down menu on the lower right corner of the page.
- 3. For customized support:
	- a. Enter the system Service Tag in the **Enter a Service Tag, Serial Number, Service Request, Model, or Keyword** field.
	- b. Click **Submit**.
	- The support page that lists the various support categories is displayed.
- 4. For general support:
	- a. Select your product category.
	- **b.** Select your product segment.
	- c. Select your product. The support page that lists the various support categories is displayed.
- 5. For contact details of Dell Global Technical Support:
	- a. Click [Contact Technical Support](https://www.dell.com/support/incidents-online/contactus/Dynamic).
	- b. The **Contact Technical Support** page is displayed with details to call, chat, or e-mail the Dell Global Technical Support team.

## **Accessing system information by using QRL**

You can use the Quick Resource Locator (QRL) located on the information tag in the of the XE8545 system, to access information about Dell EMC PowerEdge XE8545.

#### **Prerequisites**

Ensure that your smartphone or tablet has the QR code scanner installed.

The QRL includes the following information about your system:

- <span id="page-32-0"></span>How-to videos
- Reference materials, including the Installation and Service Manual, and mechanical overview
- The system service tag to quickly access the specific hardware configuration and warranty information
- A direct link to Dell to contact technical assistance and sales teams

#### **Steps**

- 1. Go to [www.dell.com/qrl](https://qrl.dell.com), and navigate to your specific product or
- 2. Use your smart phone or tablet to scan the model-specific Quick Resource (QR) code on your system or in the Quick Resource Locator section.

## **Quick Resource Locator for PowerEdge XE8545 system**

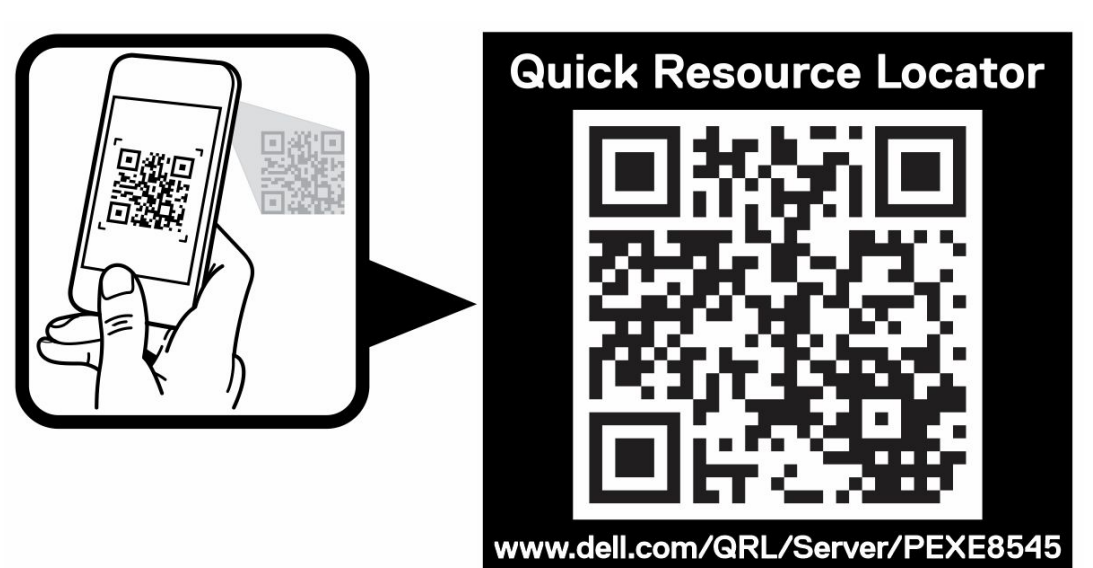

**Figure 10. Quick Resource Locator for PowerEdge XE8545 system**

## **Receiving automated support with SupportAssist**

Dell EMC SupportAssist is an optional Dell EMC Services offering that automates technical support for your Dell EMC server, storage, and networking devices. By installing and setting up a SupportAssist application in your IT environment, you can receive the following benefits:

- Automated issue detection SupportAssist monitors your Dell EMC devices and automatically detects hardware issues, both proactively and predictively.
- Automated case creation When an issue is detected, SupportAssist automatically opens a support case with Dell EMC Technical Support.
- Automated diagnostic collection SupportAssist automatically collects system state information from your devices and uploads it securely to Dell EMC. This information is used by Dell EMC Technical Support to troubleshoot the issue.
- Proactive contact A Dell EMC Technical Support agent contacts you about the support case and helps you resolve the issue.

The available benefits vary depending on the Dell EMC Service entitlement purchased for your device. For more information about SupportAssist, go to [www.dell.com/supportassist.](https://www.dell.com/supportassist)